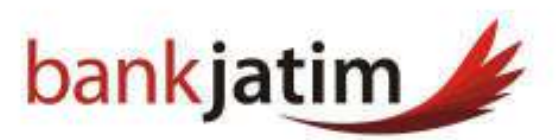

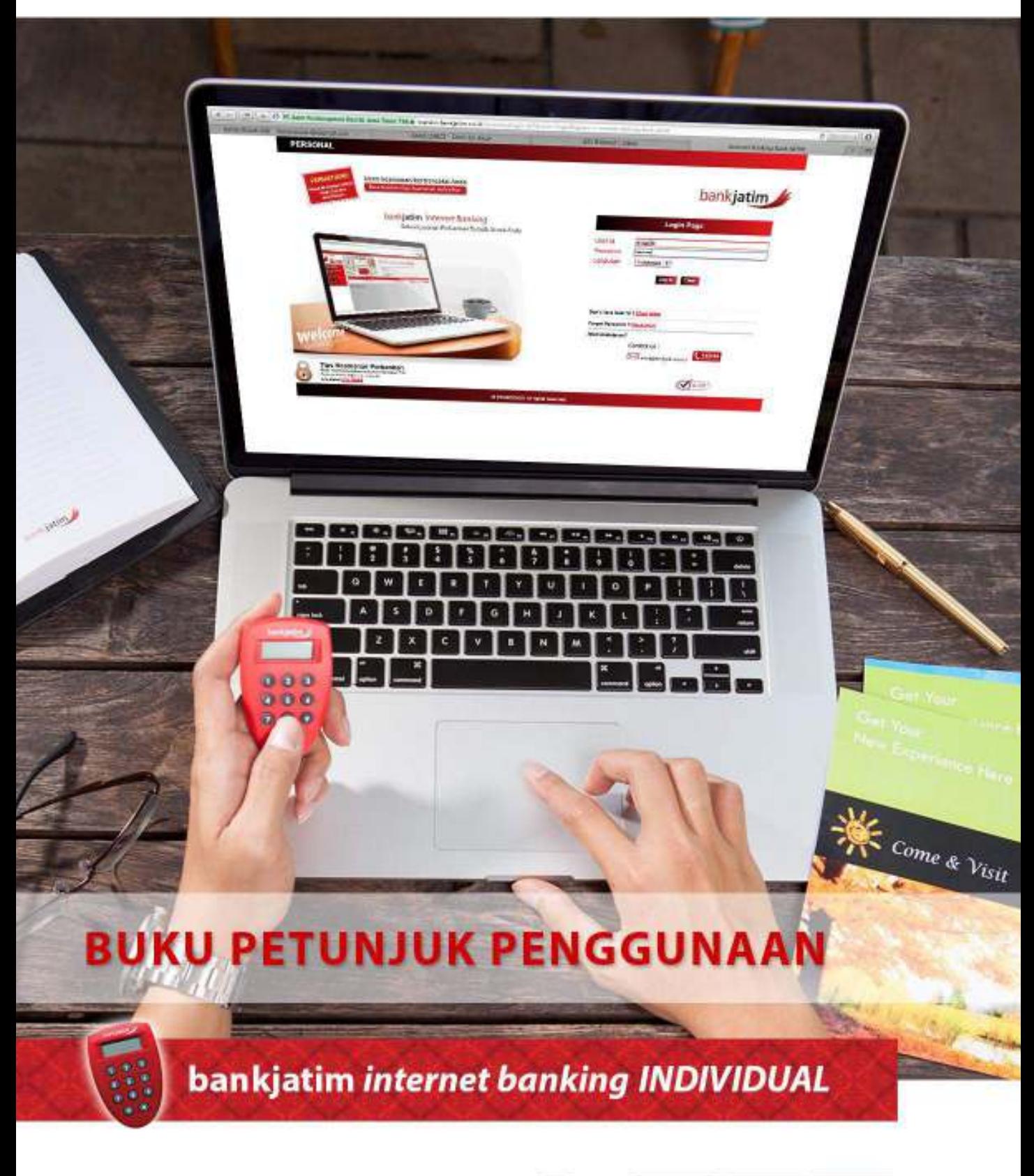

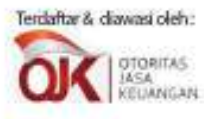

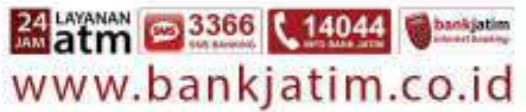

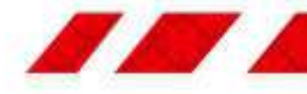

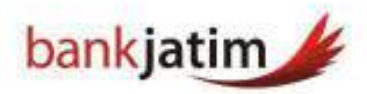

# **DAFTAR ISI**

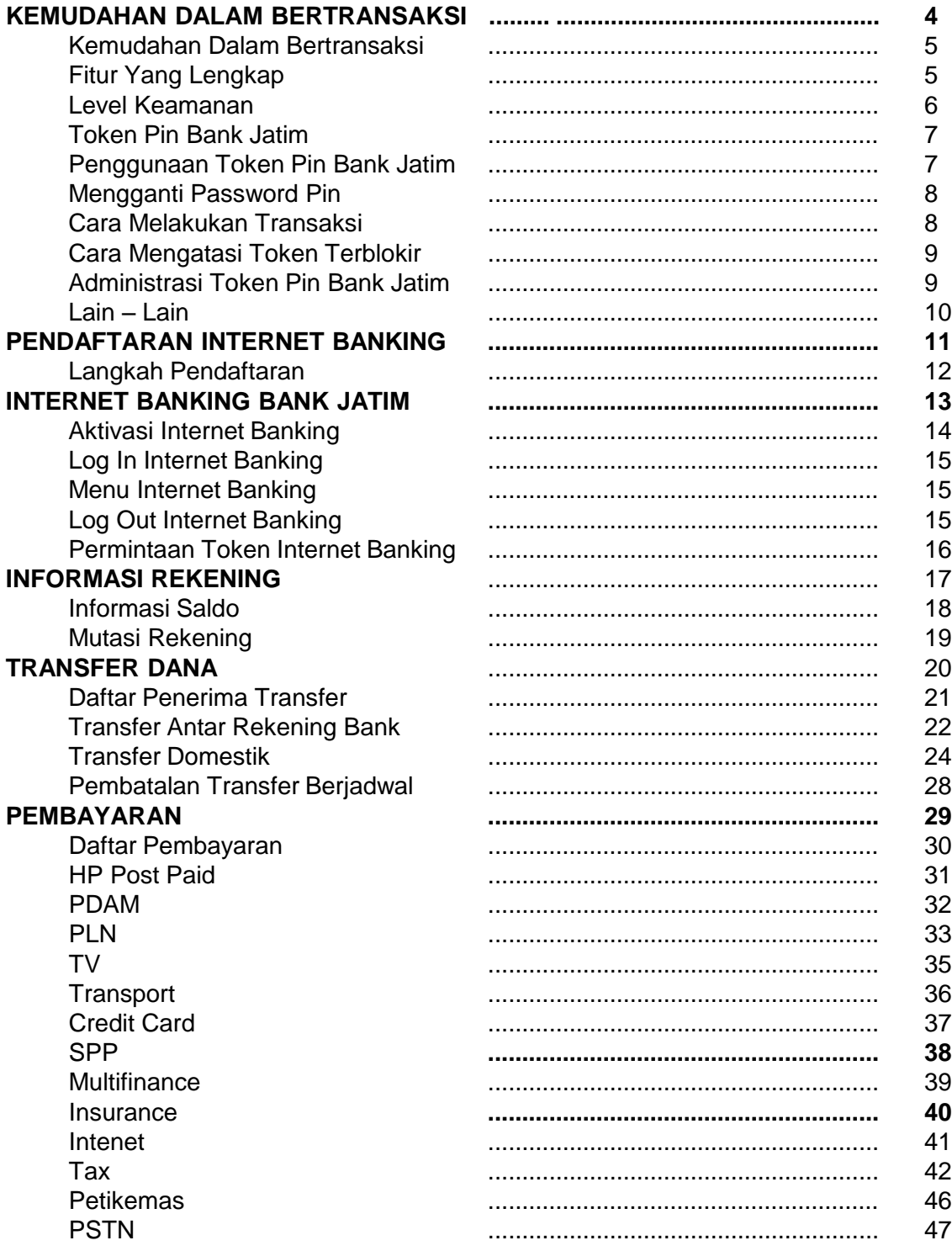

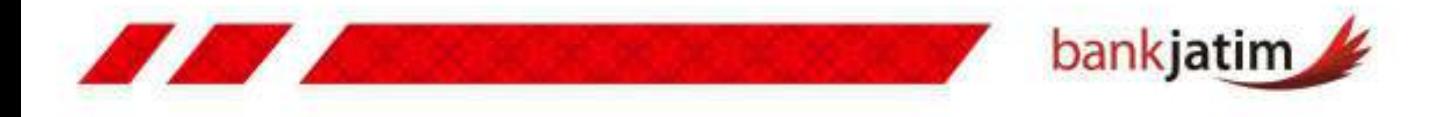

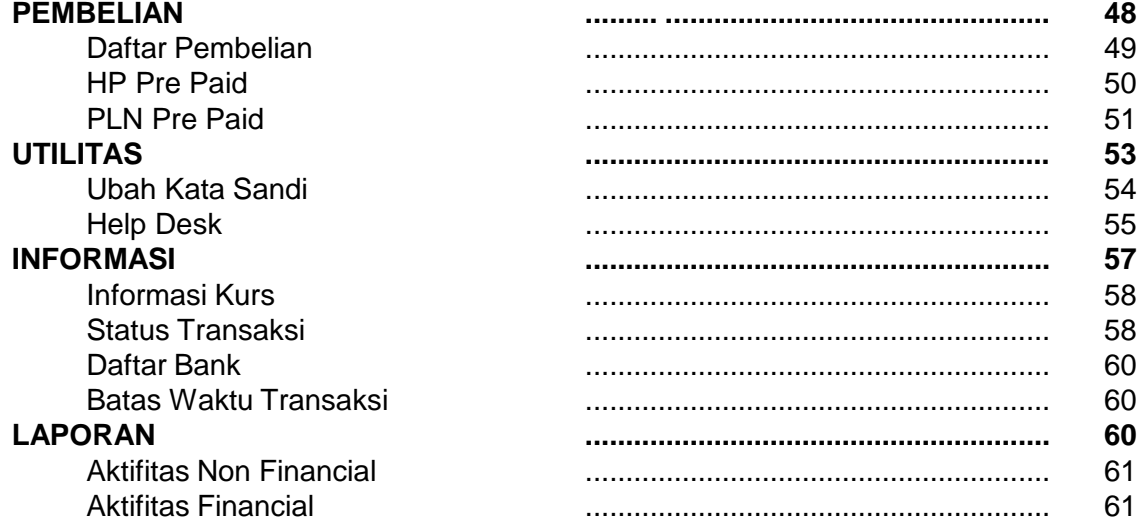

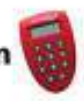

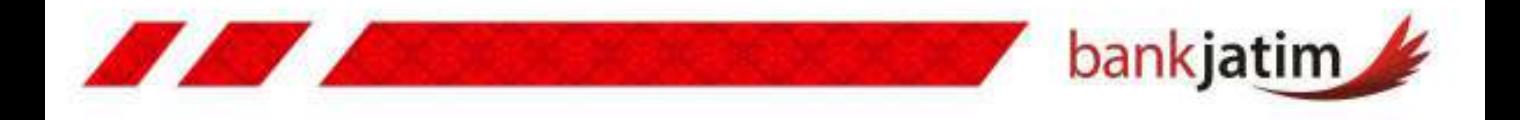

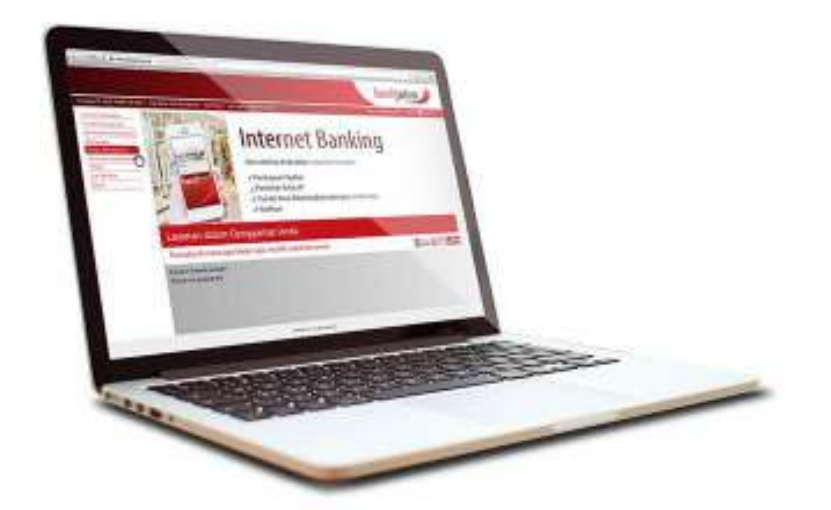

# **KEMUDAHAN DALAM BERTRANSAKSI**

- **Kemudahan Dalam Bertransaksi**
- **Fitur Yang Lengkap**
- **Level Keamanan**
- **Token Pin Bank Jatim**

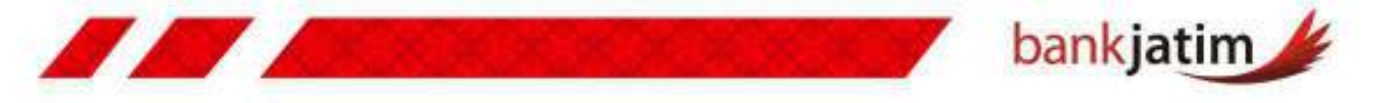

# **Kemudahan Dalam Bertransaksi**

#### **Dapat Diakses Dimana Saja**

Melakukan aktivias perbankan dapat dilakukan dimana saja ketika terdapatakses ke internet.

#### **Memberikan kemudahan**

Layanan internet banking Bank Jatim memberikan kemudahan dalam melakukan proses rekonsiliasi pembayaran maupun penerimaan ataupun monitoring keuangan perusahaan.

#### $24 X 7$

Layanan internet Banking Bank Jatim dapat diakses 24 Jam sehari 7 hari seminggu

#### **Efektif, Efisien, dan Fleksibel**

Transaksi perbankan dapat dilakukan secara efektif, efisien, dan fleksibel

#### **Level User**

Level otorisasi pengguna dan jumlah pengguna layanan internet banking dalam perusahaan dapat ditentukan sendiri oleh nasabah

# **Fitur Yang Lengkap**

#### **Transfer Dana**

- Transfer Antar Rekening Bank Jatim
- Transfer Antar Bank Domestik
- Daftar Transfer dapat dijadwalkan

#### **Pembayaran**

- Telkom
- PDAM
- Listrik
- Telepon GSM, CDMA
- PBB, PKB
- TV Kabel
- TV Kabel
- Kartu Kredit
- Multi Finance
- Pendidikan
- Airlines
- DLL

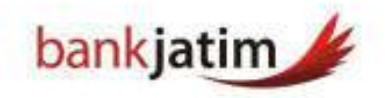

#### **Pembelian**

- Pulsa Telepon GSM
- Pulsa Listrik
- Tiket Pesawat
- Tiket Kereta Api

#### **Layanan Lain**

- Layanan Notifikasi Email
- Informasi Kurs
- Didukung Layanan Dua Bahasa (Bahasa Indonesia dan Bahasa Inggris)

# **Level Keamanan**

- **Proses pendaftaran** melalui Cabang Bank Jatim dan ATM Bank Jatim
- **Proses Aktivasi** melalui URL yang di email ke nasabah
- **Auto Logoff (**Session Time Out) apabila Nasabah lupa untuk Log Out.
- **Seluruh transaksi** ataupun aktifitas yang dilakukan pada Internet Banking Bank Jatim akan tercatat oleh sistem
- **Dapat dikirimkan notifikasi** transaksi melalui email sesuai dengan keinginan nasabah
- **Harus** menggunakan **Token Internet Banking Bank Jatim**

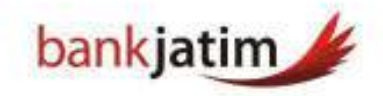

# **Token Pin Bank Jatim (Hard Token)**

- **Token Pin Bank Jatim** merupakan alat otentikasi tambahan untuk setiap transaksi finansial di Internet Banking Bank Jatim.
- **Token Pin Bank Jatim** berfugsi untuk menghasilkan respons number yang selalu berganti untuk diinputkan ketika nasabah melakukan transaksi finansial.

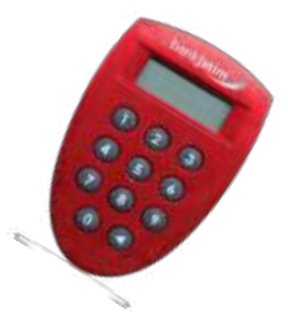

# **Penggunaan Token Pin Bank Jatim**

#### **Tombol Keypad**

Fungsi Tombol 1 dan 2 pada saat layar menu pada posisi APPLI - adalah tombol pilihan APPLI yang dapat digunakan

- Pilih Tombol 1 (APPLI 1) bila Anda diminta menggunakan APPLI 1 yang mengharuskan input data terlebih dahulu (challenge number) untuk bisa mendapatkan nomor PIN Bank Jatim.
- Pilih Tombol 2 (APPLI 2) bila Anda diminta menggunakan APPLI 2 yang langsung mengeluarkan nomor PIN Bank Jatim

#### **Tombol Segitiga**

Adalah tombol multifungsi :

- Mengaktifkan atau menonaktifkan Token PIN Bank Jatim
- Menjadi tombol "Backspace" pada saat sedang melakukan input data
- Untuk merubah Password Token PIN Bank Jatim bila ditekan selama 3 detik, saat layar menu pada posisi APPLI

# **Catatan :**

- Gantilah password **Token Pin Bank Jatim** anda ketika pertama kali mengaktifkan **Token Pin Bank Jatim.**
- **Device Number yang** digunakan untuk mendaftarkan Pin Token Bank Jatim terdapat dibalik Token Pin Bank Jatim

Buku Panduan Penggunaan asa bankjatim internet banking INDIVIDUAL

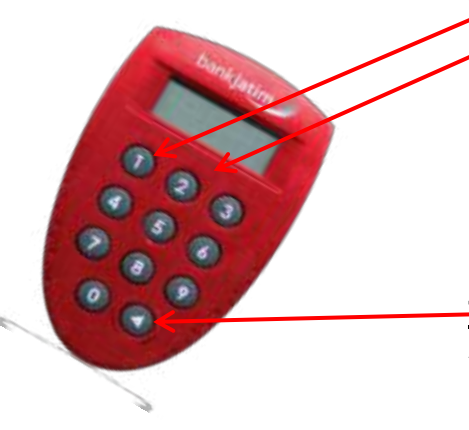

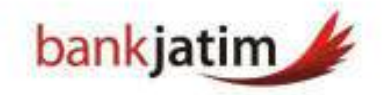

# **Mengganti Password Pin Pertama Kali**

- 1. Aktifkan **Token PIN Bank Jatim** anda dengan menekan tombol
- 2. Pada layar **Token PIN Bank Jatim** akan muncul : **NEW PIN\_\_\_\_\_\_\_\_**
- 3. Masukkan password baru Token PIN Bank Jatim anda, anda dapat membuat password baru sesuai dengan keinginan anda.
- 4. Pada layar akan tampil : **PIN CONF \_\_\_\_\_\_\_\_**
- 5. Kemudian masukkan **Password** baru anda sekali lagi
- 6. Apabila benar, pada layar akan tampil **NEW PIN CONF** dan selanjutnya akan masuk ke menu : APPLI
- 7. Kemudian tekan tombol sekali lagi apabila ingin menon aktifkan Token PIN Bank **Jatim** anda.
- 8. Proses perubahan Password Token PIN Bank Jatim anda untuk yang pertama kali telah sukses.

# **Cara Melakukan Transaksi Menggunakan Token Pin Bank Jatim**

#### *Pada Token PIN Bank Jatim Anda :*

- 1. Nyalakan / aktifkan **Token PIN Bank Jatim** anda dengan menekan tombol pada keypad.
- 2. Kemudian pada layar **Token PIN Bank Jatim** akan menampilkan : **PIN\_ \_ \_ \_ \_ \_**
- 3. Inputkan 6 angka **password Token PIN Bank Jatim** anda.
- 4. Layar akan menampilkan : **APPLI**

#### *Pada Layar Komputer Anda :*

5. Tekan angka sesuai dengan APPLI pada Aplikasi Internet Banking, apabila ditampilkan APPLI 2 pada layar Internet Banking Bank Jatim, maka tekan angka 2.

#### *Pada Token PIN Bank Jatim Anda :*

6. Kemudian pada layar Token PIN Bank Jatim akan tampil : **\_ \_ \_ \_ \_ \_ \_ \_**

#### *Pada Layar Komputer Anda*

7. Terdapat angka pada kolom "Challenge Code" pada layar konfirmasi Internet Banking Bank Jatim.

#### *Pada Token PIN Bank Jatim Anda :*

- 8. Masukkan angka yang terdapat pada kolom "Challenge Code" ke dalam Token PIN Bank Jatim Anda.
- 9. Kemudian tekan tombol  $\bigcirc$  selama tiga detik hingga layar pada Token PIN Bank Jatim berubah.
- 10. Kemudian layar Token PIN Bank Jatim akan menampilkan 6 digit nomor PIN Bank Jatim.

Buku Panduan Penggunaan as bankjatim internet banking INDIVIDUAL

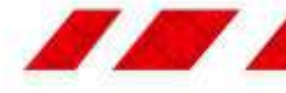

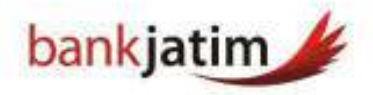

#### *Pada Layar Komputer Anda :*

- 11. Inputkan/ masukkan 6 digit nomor PIN Bank Jatim tersebut pada kolom Respons Number yang ada pada halaman transaksi Finansial tersebut.
- 12. Tekan tombol kirim setelah anda memeriksa seluruh data dan konfirmasi

#### *Pada Token PIN Bank Jatim Anda :*

- 13. Tekan tombol a untuk kembali ke menu APPLI
- 14. Tekan tombol sekali lagi jika ingin menonaktifkan Token PIN Bank Jatim Anda
- 15. Proses penggunaan Token PIN Bank Jatim untuk transaksi finansial telahy selesai

# **Cara Mengatasi Token Pin Bank Jatim Yang Terblokir**

Hubungi Kantor Cabang Bank Jatim Terdekat :

#### **Service Assistant Bank Jatim :**

 Service Assistan Bank Jatim akan membantu untuk membuka blokir token Internet Banking Anda, pada kasus tertentu, token pin bank jatim anda akan digantikan dengan token pin yang baru, akan dikenakan biaya administrasi untuk melakukan penggantian Token Pin Bank Jatim tersebut.

# **Administrasi Token Pin Bank Jatim**

#### • **Token PIN Bank Jatim Anda Hilang**

 Bila Token PIN Bank Jatim Anda hilang segera laporkan ke Call Centre Bank Jatim di nomor (14044) untuk dilakukan pemblokiran permanen, dan untuk mendapatkan kembali Token PIN Bank Jatim yang baru, Anda harus datang ke Kantor Cabang Bank Jatim terdekat, akan dikenakan biaya administrasi untuk melakukan pengambilan Token PIN Bank Jatim tersebut.

#### • **Blokir Sementara**

 Bila Token PIN Bank Jatim hilang tetapi Anda masih ragu, Anda dapat mengajukan permohonan blokir sementara melalui Call Center Bank Jatim atau Cabang Bank Jatim terdekat.

#### • **Token Rusak**

 Bila Token PIN Bank Jatim tidak berfungsi, rusak, batere lemah atau batere habis, Anda dapat menukarnya dengan Token PIN Bank Jatim yang baru di Cabang Bank Jatim terdekat dan bila kerusakan disebabkan oleh kelalaian Anda maka akan dikenakan biaya Administrasi

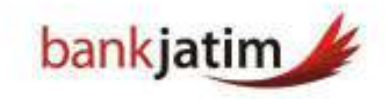

# **Lain-Lain**

- **Pemilik Token PIN Bank Jatim** wajib menjaga kondisi Token PIN Bank Jatim
- **Satu Token PIN Bank Jatim** hanya dapat dihubungkan dengan Satu User Internet Banking.
- **Token PIN Bank Jatim** tetap menjadi milik Bank dan harus dikembalikan jika diminta oleh Bank.
- **Segala akibat penyalahgunaan** Password Token PIN Bank Jatim tersebut adalah tanggung jawab Pemilik Token PIN Bank Jatim sepenuhnya. Pemilik Token PIN Bank Jatim dengan ini membebaskan Bank dari segala tuntutan yang timbul baik dari pihak lain maupun dari Pemilik Token PIN Bank Jatim sendiri sebagai akibat penyalahgunaan Password.
- **Penggunaan PIN Bank Jatim** yang dihasilkan oleh Token PIN Bank Jatim mempunyai kekuatan hukum yang sama dengan perintah tertulis yang ditandatangani oleh Pemilik Token PIN Bank Jatim.

 Penggunaan **Token PIN Bank Jatim** tunduk kepada ketentuan-ketentuan dan peraturan-peraturan yang berlaku pada Bank serta syarat-syarat dan ketentuan-ketentuan yang mengatur semua jasa fasilitas dan transaksi yang dicakup oleh Token PIN Bank Jatim, termasuk setiap perubahan yang akan diberitahukan terlebih dahulu oleh Bank dalam bentuk dan melalui sarana apapun

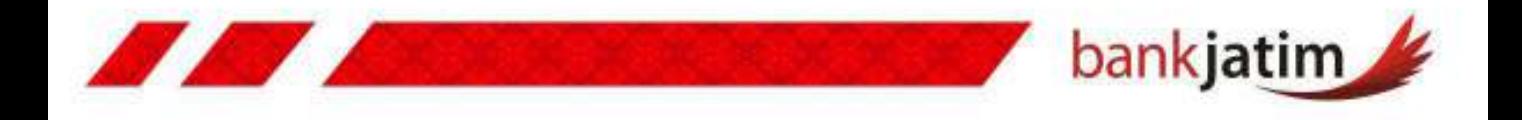

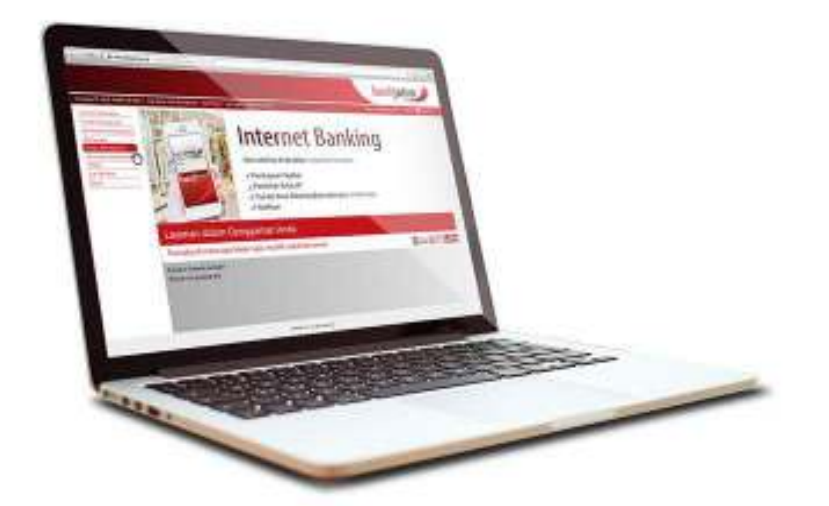

# **PENDAFTARAN INTERNET BANKING**

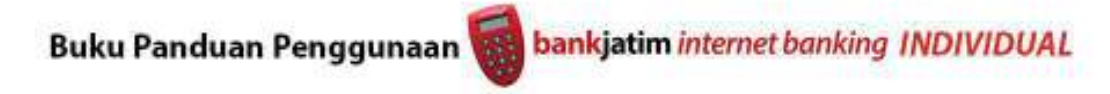

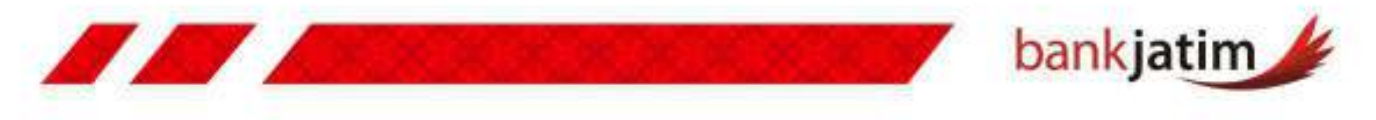

**" Untuk dapat menggunakan Internet Banking Individu Bank Jatim, nasabah harus memiliki rekening tabungan di bank jatim "**

#### **Langkah Pendaftaran :**

#### **Datang ke Kantor Cabang atau Capem Bank Jatim**

Nasabah yang ingin menggunakan Internet Banking Bank Jatim, dapat mengisi formulir aplikasi pendaftaran **Internet Banking Individu** yang ada di seluruh **Cabang** dan **Capem** Bank Jatim, apabila nasabah telah memenuhi kelengkapan persyaratan, kemudian nasabah akan mendapatkan kode verifikasi yang dikirimkan ke email nasabah, **kode verifikasi** tersebut digunakan untuk melakukan aktivasi ke dalam aplikasi Internet Banking Bank Jatim.

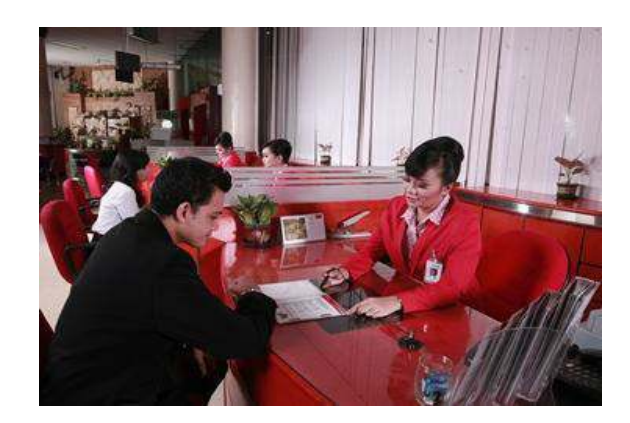

#### **Datang ke ATM Bank Jatim**

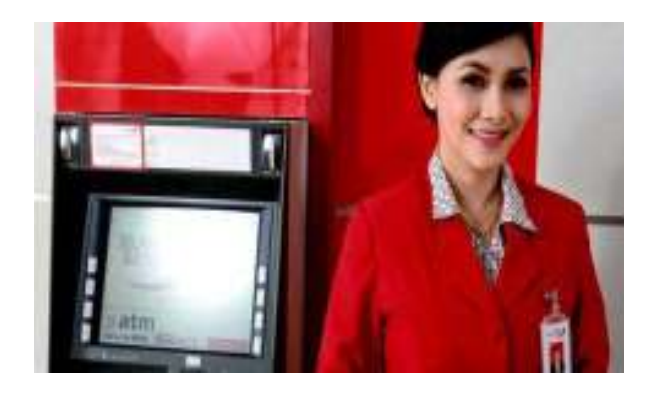

Nasabah dapat melakukan registrasi Internet Banking Bank Jatim melalui **ATM Bank Jatim**, dengan memilih menu pendaftaran Internet Banking Bank Jatim. Setelah itu nasabah akan mendapatkan kode verifikasi melalui **struk** yang dikeluarkan mesin ATM, **kode verifikasi** tersebut digunakan untuk melakukan aktivasi ke dalam aplikasi Internet Banking Bank Jatim

# **Catatan :**

- **Kode Verifikasi** adalah kode yang digunakan pada saat melakukan verifikasi di Situs Internet Banking Bank Jatim.
- Setelah melakukan verifikasi, nasabah dapat melakukan permohonan token yang akan digunakan, kemudian nasabah datang ke kantor **Cabang** atau **Capem Bank Jatim** untuk mendapatkan dan melakukan **aktivasi token**.

Buku Panduan Penggunaan asal bankjatim internet banking INDIVIDUAL

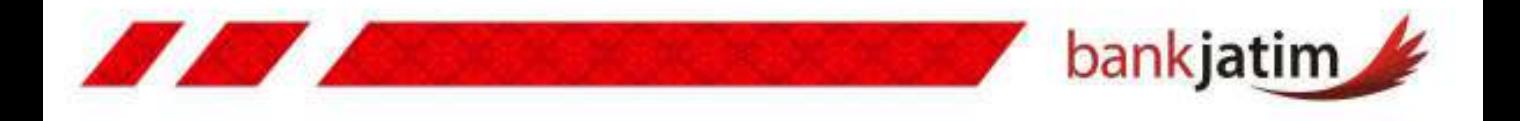

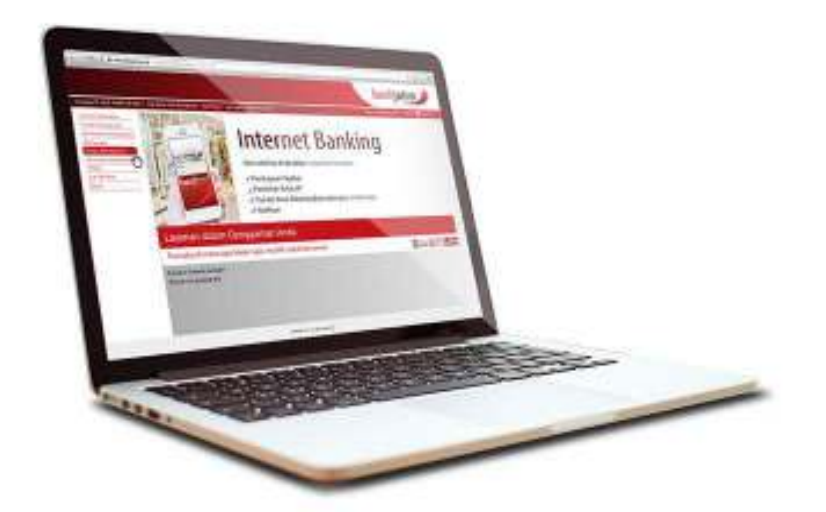

# **INTERNET BANKING BANK JATIM**

- **Aktivasi Internet Banking**
- **Log In Internet Banking**
- **Menu Internet Banking**
- **Log Out Internet Banking**
- **Permintaan Token Internet Banking**

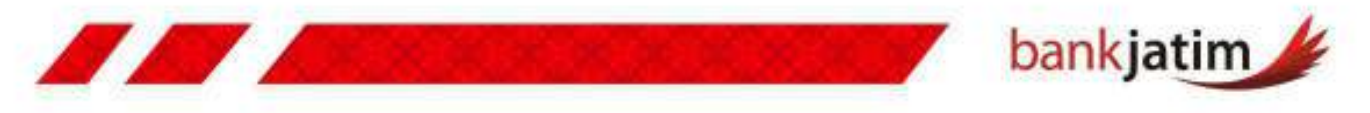

# **Aktivasi Internet Banking Individual Bank Jatim**

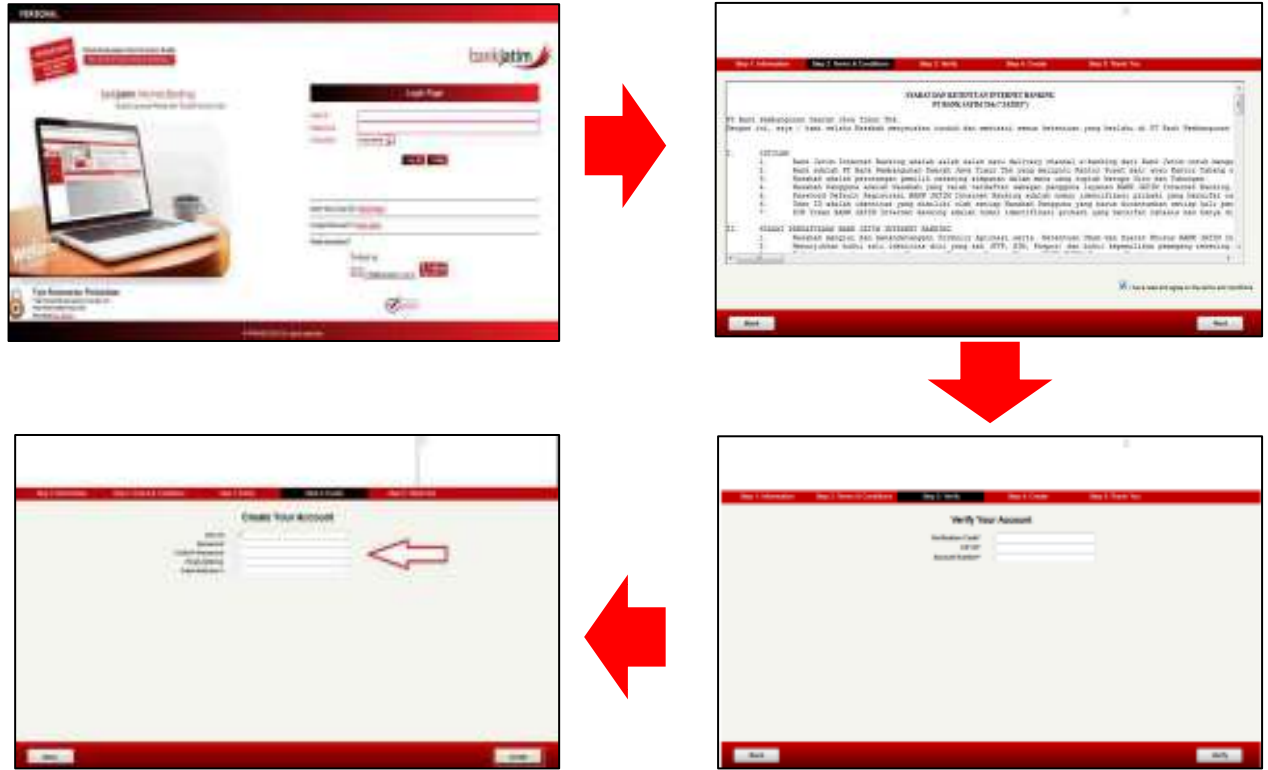

- Masuk ke dalam situs "**https://iperson.bankjatim.co.id**", kemudian klik pada tulisan "Don"t Have User id **Click Here** " kemudian baca term and condition, lalu centang pada pilihan kanan bawah, kemudian klik **next.**
- **INPUT KODE VERIFIKASI**, **CIF ID**, dan **ACCOUNT NUMBER (NOMOR REKENING),**  sesuai dengan email ataupun struk ATM yang didapat ketika melalukan pendaftaran, kemudian klik **VERIFY**.
- **Input User ID, PASSWORD, CONFIRM PASSWORD, dan EMAIL,** (user id dan password digunakan nasabah untuk login ke dalam internet banking bank jatim) kemudian klik **CREATE**.
- **Silahkan** login ke dalam Internet Banking Bank Jatim.

# **Catatan :**

- **Email aktivasi** yang didapat nasabah berlaku selama 12 Jam, apabila lebih dari 12 Jam nasabah belum melakukan aktivasi Internet Banking Bank Jatim, maka email tersebut tidak dapat digunakan, dan nasabah harus mendaftar ulang.
- **Struk ATM** yang didapat nasabah berlaku selama 6 jam setelah melakukan pendaftaran, apabila lebih dari 6 Jam nasabah belum melakukan aktivasi Internet Banking Bank Jatim, maka struk ATM tersebut tidak dapat digunakan, dan nasabah harus mendaftar ulang.

**Buku Panduan Penggunaan** 

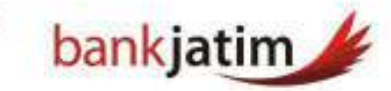

# **LOG IN INTERNET BANKING BANK JATIM**

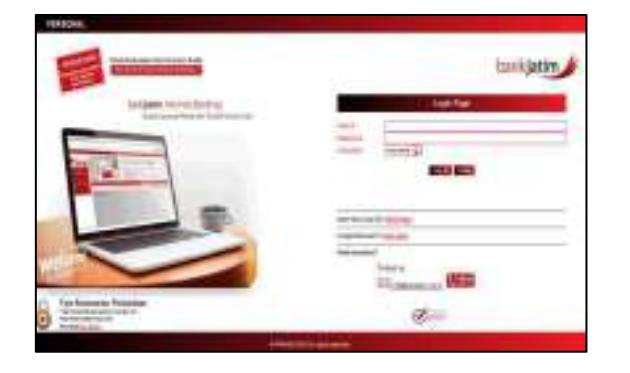

1. Kunjungi Internet Banking Bank Jatim di alamat

**[https://www.iperson.bankjatim.co.id](https://www.iperson.bankjatim.co.id/)**

- 2. Input "**USER ID'**
- 3. Input "**PASSWORD**" yang berupa kombinasi huruf dan angka sejumlah 8 – 20 karakter.
- 4. Pilih bahasa yang akan digunakan. (tersedia dua bahasa, yaitu **BAHASA INDONESIA** dan **BAHASA INGGRIS**)
- 5. Klik "**LOG IN**"

#### **MENU INTERNET BANKING BANK JATIM**

- 1. Setelah melakukan login Internet Banking Bank Jatim, maka akan muncul display Promo yang ada di Bank Jatim, diplay tersebut akan berubah sesuai dengan promo yang sedang ditawarkan oleh Bank Jatim.
- 2. Selain itu akan terdapat beberapa menu di sebelah kiri layar komputer anda, lalu silahkan anda memilih menu layanan yang akan anda gunakan.

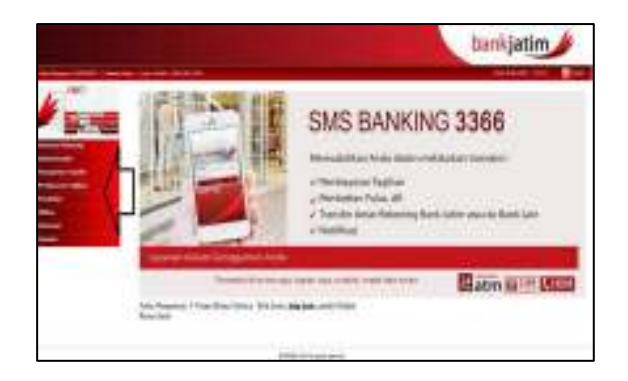

#### **LOG OUT INTERNET BANKING BANK JATIM**

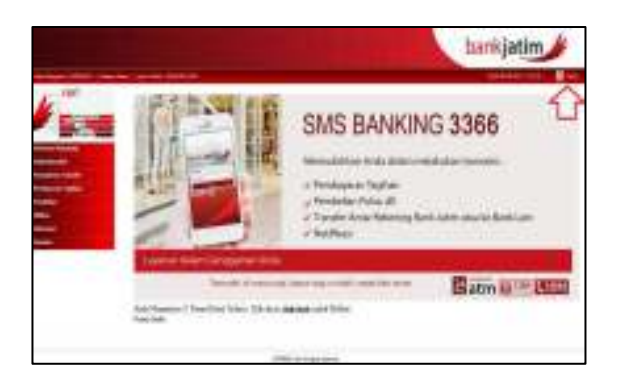

- 1. Setelah anda selesai menggunakan Internet Banking Bank Jatim anda, pastikan anda melakukan **LOG OUT yang terdapat pada kanan atas tampilan Internet Banking Bank Jatim**,
- 2. Apabila anda lupa untuk melakukan **LOG OUT**, dan langsung menutup browser yang anda gunakan, maka anda harus menunggu selama tiga menit untuk dapat menggunakan Internet Banking Bank Jatim Anda.

bankjatim internet banking INDIVIDUAL **Buku Panduan Penggunaan** 

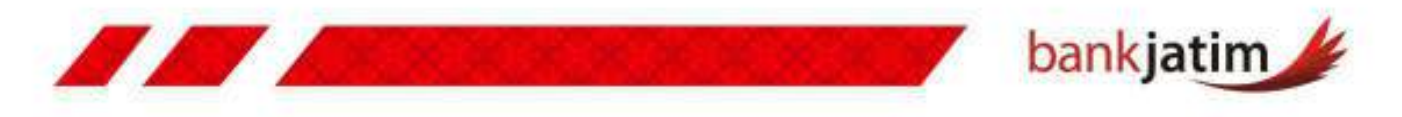

## **PERMINTAAN TOKEN INTERNET BANKING BANK JATIM**

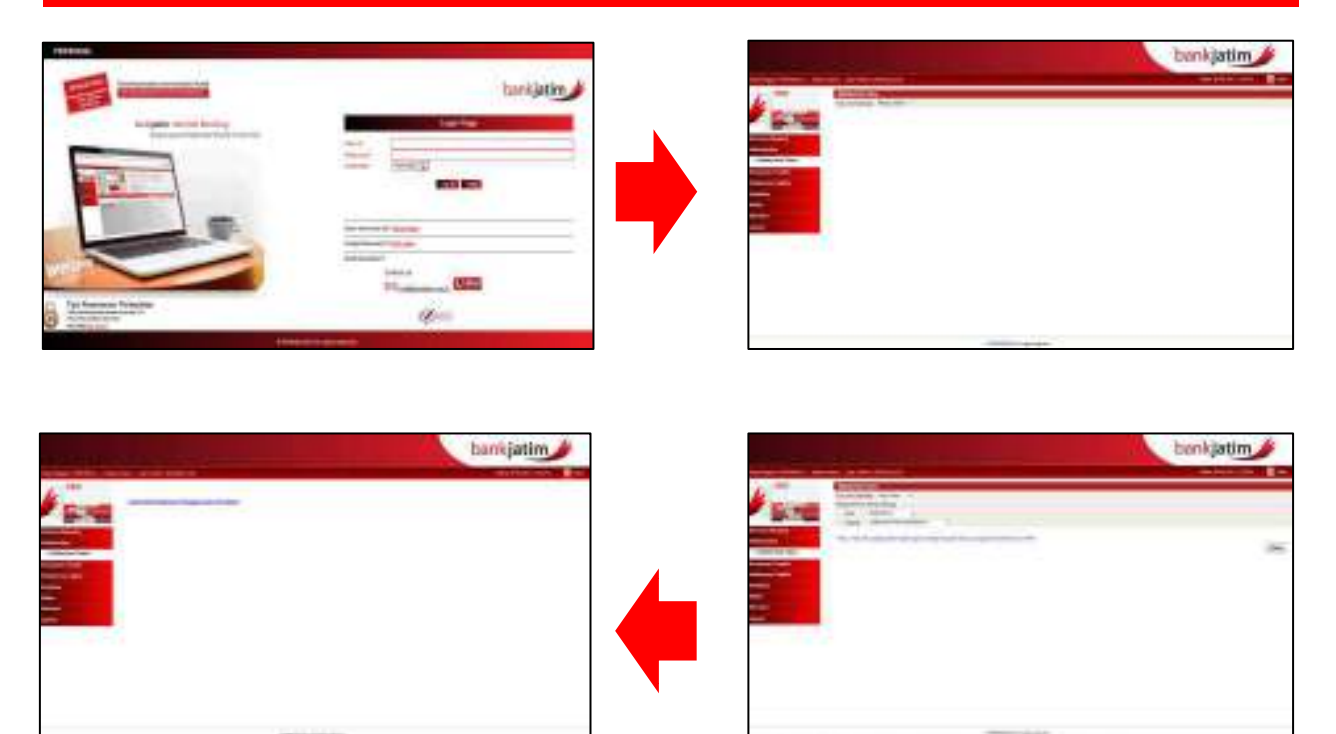

- Masuk ke dalam situs "**https://iperson.bankjatim.co.id**", kemudian input **user id, PASSWORD,** kemudian pilih **BAHASA**, lalu klik **LOG IN.**
- Pilih menu **AUTHENTICATION,** kemudian klik **MOBILE/HARD TOKEN.**
- Pilih tipe **ALAT OTENTIKASI**, pilih **LOKASI PENGAMBILAN TOKEN** kemudian klik **MASUK**.
- Akan muncul notifikasi " **ANDA TELAH MELAKUKAN PENGAJUAN ALAT OTENTIKASI**",
- Nasabah datang ke kantor Cabang atau Capem Bank Jatim untuk melakukan **AKTIVASI TOKEN**.

# **Catatan :**

- Pengambilan **Token Bank Jatim** dilakukan maksimal 3 hari kerja setelah nasabah melakukan request token melalui akun internet banking bank jatim nasabah.
- Sebelum memiliki Token Internet Banking Bank Jatim, nasabah tidak dapat melakukan transaksi financial melalui Internet Banking Bank Jatim.

bankjatim internet banking INDIVIDUAL

Buku Panduan Penggunaan

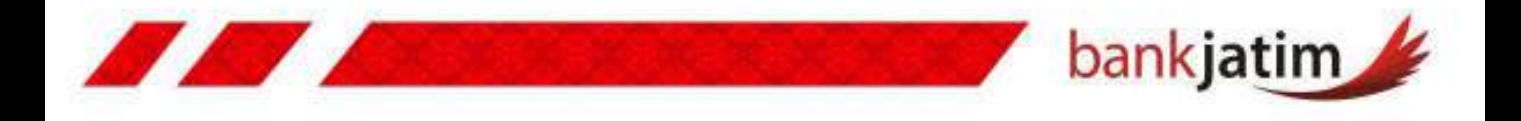

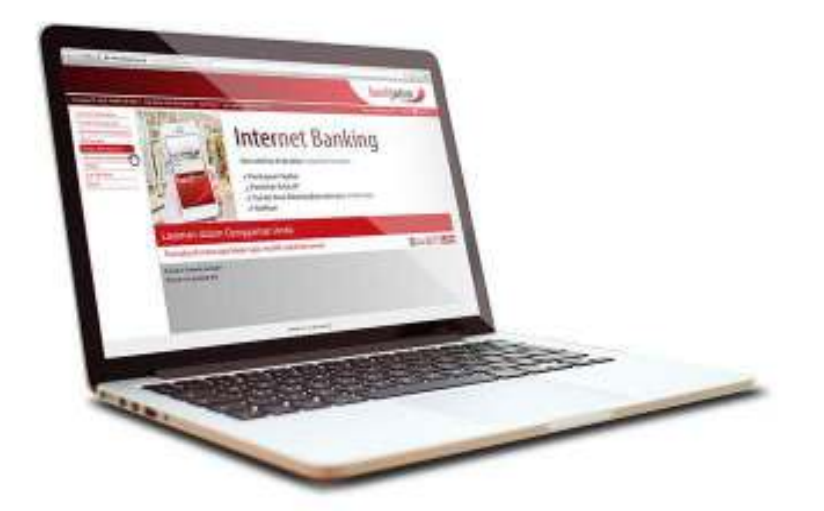

# **INFORMASI REKENING**

- **Informasi Saldo**
- **Mutasi Rekening**

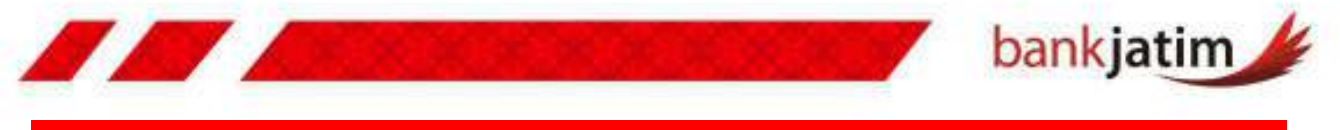

#### **INFORMASI SALDO**

**Informasi Saldo** digunakan untuk melihat saldo pada rekening anda, anda dapat melihat beberapa saldo rekening sekaligus apabila anda memiliki lebih dari satu rekening di Bank Jatim, cara untuk melihat informasi saldo dapat melalui :

#### **Informasi Saldo – Halaman 1**

- **1. LOGIN** kedalam Internet Banking Anda.
- 2. Pilih menu **INFORMASI REKENING**.
- 3. Pilih sub menu **INFORMASI SALDO**.
- 4. Apabila anda hanya memiliki satu rekening di Bank Jatim, anda hanya perlu mengklik tombol **TAMPILKAN** untuk menampilkan informasi saldo anda.
- 5. Apabila anda memilikli lebih dari satu nomor rekening di Bank Jatim, anda dapat menggunakan fitur **BANYAK REKENING**, dengan fitur ini anda dapat memilih apakah menampilkan **SEMUA** rekening, atau menampilkan rekening berdasarkan **KRITERIA** tipe rekening.
- 6. Klik tombol **TAMPILKAN**. **Transfer Domestic Online – Halaman 2-3**

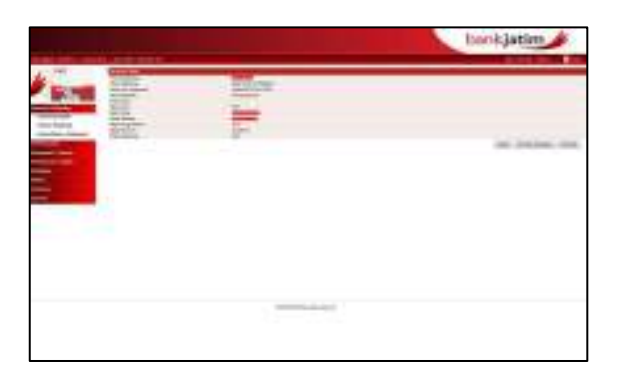

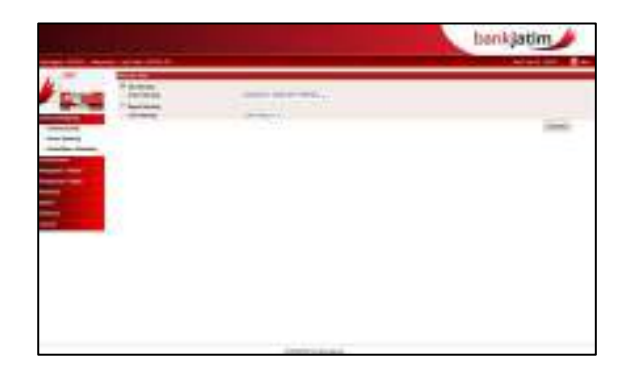

- 1. Akan muncul **INFORMASI SALDO**  rekenening anda, anda dapat melihat detail informasi saldo tersebut dengan mengklik **NOMOR REKENING/NAMA REKENING** pada list yang ada.
- 2. Anda dapat mencetak dengan meng klik tombol **CETAK** maupun menyimpan informasi saldo tersebut dengan mengklik **SIMPAN SEBAGAI**.

**Buku Panduan Penggunaan** 

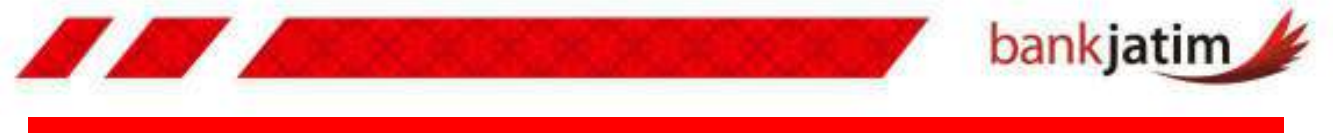

#### **MUTASI REKENING**

**Mutasi Rekening** digunakan untuk menampilkan informasi mutasi rekening pada rekening anda, cara untuk melihat mutasi rekening dapat melalui :

#### **Mutasi Rekening – Halaman 1**

- **1. LOGIN** kedalam Internet Banking Anda.
- 2. Pilih menu **INFORMASI REKENING**.
- 3. Pilih sub menu **MUTASI REKENIG.**
- 4. Pilih **NOMOR REKENING** yang ingin anda tampilkan informasi mutasi rekeningnya.
- 5. Pilih **TANGGAL POSTING AWAL**  informasi mutasi rekening yang ingin anda tampilkan.
- 6. Pilih **TANGGAL POSTING AKHIR**  informasi mutasi rekening yang ingin anda tampilkan.
- 7. Klik tombol **TAMPILKAN.**

#### **Mutasi Rekening – Halaman 2-3**

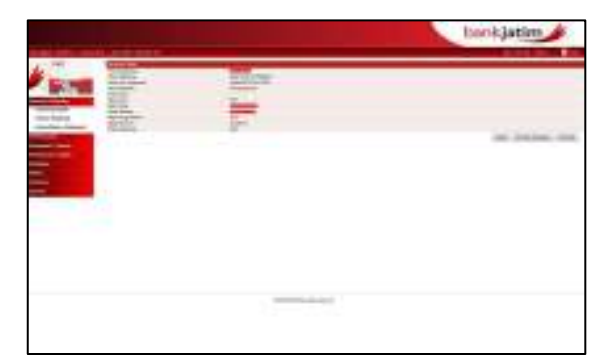

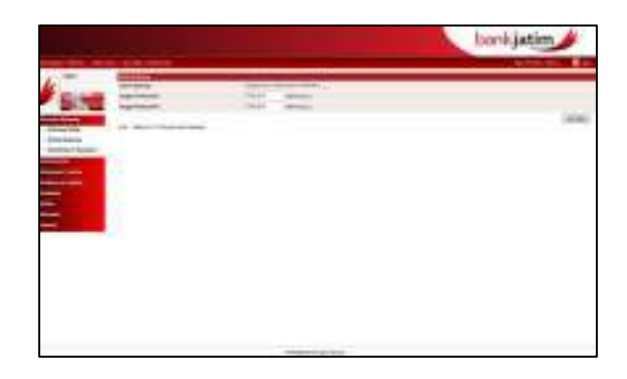

- 1. Akan muncul **INFORMASI MUTASI REKENING** anda.
- 2. Anda dapat mencetak dengan meng klik tombol **CETAK.**
- 3. Anda dapat mengunduh ataupun mendownload informasi mutasi rekening tersebut dengan cara memilih **FILE FORMAT**, terdapat 4 (empat) file format, yaitu **CSV, MT940, MT942,** dan **TXT**.
- 4. Pilih **FLAG ARSIP**, apabila anda memilih iya, maka unduhan akan di kompres menjadi file yang lebih kecil, apabila anda memilih tidak, maka unduhan tidak akan dikompres ukuran file nya.

# **Catatan :**

- **Rentang waktu yang dapat ditampilkan dalam informasi mutasi rekening adalah maksimal 31 hari dan tidak lebih dari 3 bulan kebelakang.**
- **Apabila anda baru mendaftar Internet Banking Bank Jatim, maka fitur ini dapat anda gunakan setelah 24 Jam dari waktu anda melakukan aktivasi pada Internet Banking Bank Jatim.**

Buku Panduan Penggunaan

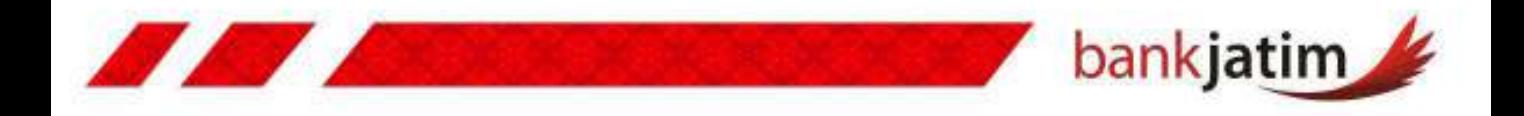

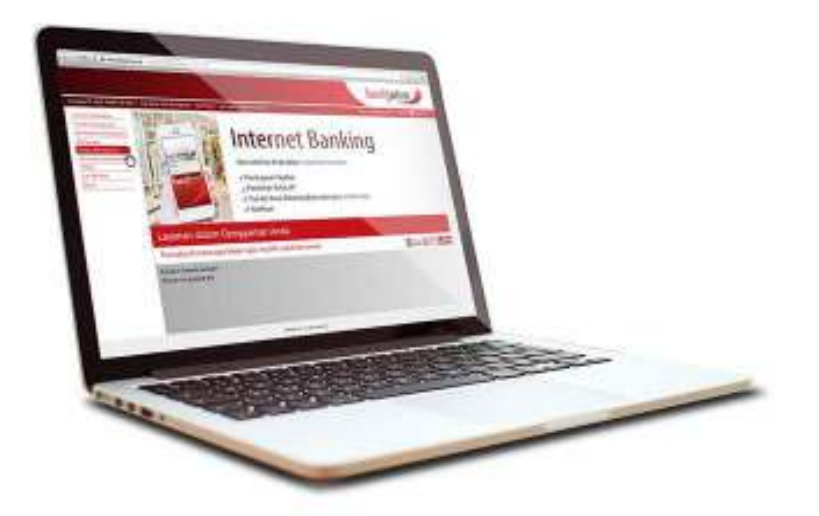

# **Transfer Dana**

- **Daftar Penerima Transfer**
- **Transfer Antar Rekening Bank**
- **Transfer Domestik**
- **Pembatalan Transfer Berjadwal**

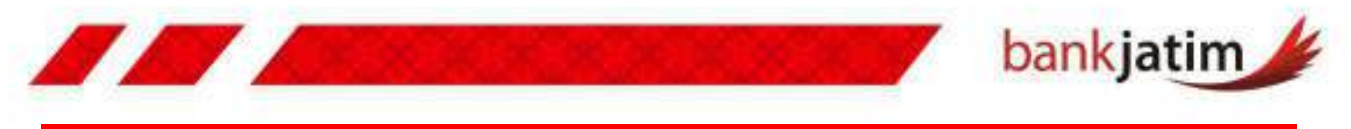

#### **DAFTAR PENERIMA TRANSFER**

**Daftar Penerima Transfer** digunakan untuk memudahkan nasabah dalam melakukan transfer ke nomor rekening tertentu yang dirasa perlu untuk disimpan, karena ketika melakukan transfer, nasabah tinggal memilih rekening tujuan berdasarkan rekening yang telah disimpan, tanpa memasukkan nomor rekening lagi, cara untuk melakukan pendaftaran rekening penerima transfer dapat melalui :

#### **Daftar Penerima Transfer**

- **1. LOGIN** kedalam Internet Banking Anda.
- 2. Pilih menu **MANAJEMEN TRANSFER**.
- 3. Pilih sub menu **DAFTAR PENERIMA TRNASFER**
- 4. Terdapat dua tab tipe rekening, **REK. BANK JATIM** dan **BANK DALAM NEGERI**.
- 5. Apabila anda ingin menambahkan daftar rekening tujuan **SESAMA BANK JATIM**, maka anda tinggal klik tambah.
- 6. Kemudian input **NAMA ALIAS** dan **NOMOR REKENING**.
- 7. Klik **KONFIRMASI** lalu klik **KIRIM**.

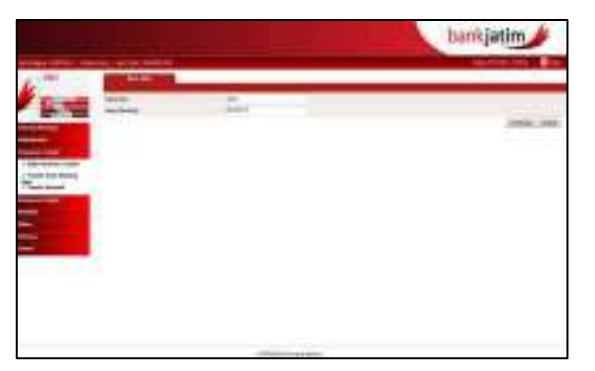

- 13. Pilih **KODE BANK** dengan meng klik **ICON PENCARIAN**.
- 14. Pilih **NOTIFIKASI** apakah ingin dikirim atau tidak, jika anda ingin mengirimkan notifikasi, maka anda akan diminta memasukkan **EMAIL** tujuan notifikasi.
- 15. Klik **KONFIRMASI** lalu **KIRIM**.

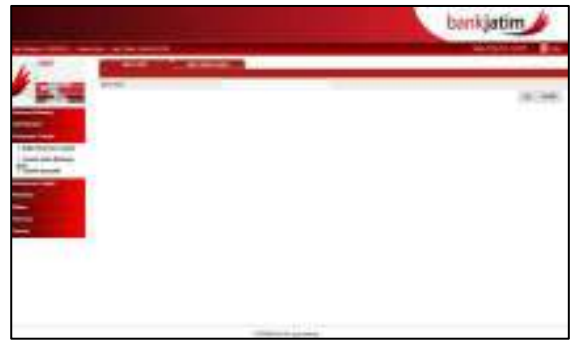

- 8. Apabila anda ingin menambahkan daftar rekening tujuan transfer pada **BANK LAIN**, maka klik tab Bank dalam negeri.
- 9. Klik **TAMBAH**.
- 10. Kemudian input **NAMA ALIAS** (nama alias akan digunakan sebagai nama yang muncul ketika pencarian daftar rekening disaat melakukan transfer).
- 11. Lalu input **NOMOR REKENING**, **NAMA**, **ALAMAT**.
- 12. Untuk **STATUS** dan **KEWARGANEGARAAN** biarkan sesuai dengan **DEFAULT**.

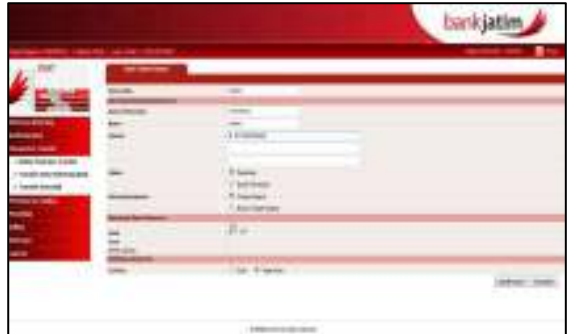

Buku Panduan Penggunaan

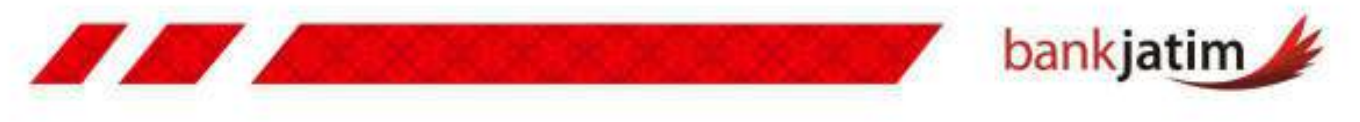

### **TRANSFER ANTAR REKENING BANK**

**Transfer Antar Rekening Bank** digunakan untuk melakukan pengiriman dana ke sesama rekening di Bank Jatim, cara untuk melakukan transfer antar rekening bank adalah sebagai berikut :

### **Transfer Antar Rekening – Halaman 1**

- **1. LOGIN** kedalam Internet Banking Anda.
- 2. Pilih menu **MANAJEMEN TRANSFER**.
- 3. Pilih sub menu **TRANSFER ANTAR REKENING BANK.**
- 4. Pilih **REKENING ASAL** ( apabila rekening lebih dari satu, maka pilih rekening yang akan digunakan untuk melalukan transfer).
- 5. Untuk **MELIHAT SALDO** yang tersedia, anda dapat meng klik tombol **SALDO ONLINE** disamping nomor rekening asal.
- 6. Masukkan **NOMINAL TRANSFER** yang anda inginkan.

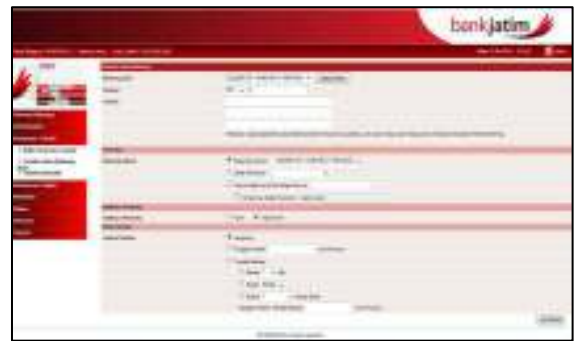

- 7. Masukkan **DESKRIPSI** atau **KETERANGAN** (untuk baris pertama akan tercetak pada rekening koran, sedangkan baris kedua dan ketiga hanya akan tercatat di Internet Banking).
- 8. Pilih rekening tujuan, terdapat tiga pilihan yaitu :
	- **a. REKENING SENDIRI** : untuk melakukan transfer ke rekening sendiri di Bank Jatim.
	- **b. DAFTAR PENERIMA** : untuk melakukan transfer ke nomor rekening yang telah didaftarkan pada daftar penerima transfer sebelumya.
	- **c. NOMOR REKENING PIHAK KETIGA** : untuk melakukan transfer ke nomor rekening baru yang belum terdaftar pada daftar penerima transfer. Rekening tersebut dapat disimpan langsung ke dalam daftar penerima transfer dengan meng klik simpan ke daftar penerima dan mengisi nama alias.
- 9. Pilih **NOTIFIKASI PENERIMA**, apakah akan dikirim atau tidak, apabila anda memilih untuk mengirim notifikasi, anda akan diminta untuk memasukkan alamat email tujuan notifikasi.
- 10. Pilih **MODE INSTRUKSI** yang akan digunakan, terdapat tiga instruksi waktu yang dapat digunakan untuk melakukan transfer, yaitu :
	- **a. LANGSUNG** : instruksi langsung ini untuk melakukan transfer pada waktu itu juga.
	- **b. TANGGAL INSTRUKSI** : pilihan ini digunakan untuk melakukan transfer terjadwal sesuai dengan instruksi tanggal yang dipilih.
	- **c. TRANSFER BERKALA** : pilihan ini digunakan untuk melakukan transfer terjadwal yang berulang dan akan berakhir sesuai dengan tanggal berakhir transfer berkala yang diplih, transfer berkala ini dapat dijadwalkan secara harian, mingguan atau bulanan.
		- apabila anda memilih setiap hari, maka anda dapat memilih setiap berapa hari sekali transfer tersebut dilakukan.
		- Apabila anda memilih setiap minggu, maka anda dapat memilih setiap hari apa transfer tersebut dilakukan.
		- Apabila anda memilih setiap bulan, maka anda dapat memilih setiap tanggal berapa transfer tersebut dilakukan.

#### 10. Klik **KONFIRMASI**

Buku Panduan Penggunaan

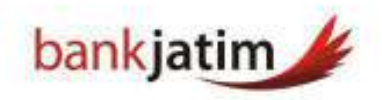

# **Transfer Antar Rekening – Halaman 2**

77

- 1. Pastikan **SEMUA INFORMASI** transfer yang muncul sudah benar.
- 2. Masukkan **RESPONE CODE** yang anda dapatkan dari token Pin Internet Banking Bank Jatim sesuai dengan challenge kode token yang muncul (baca cara penggunaan token Internet Banking Bank Jatim - hal 6)
- 3. Klik **KIRIM** untuk melanjutkan transaksi.
- 4. Anda dapat **MENCETAK** ataupun **MENYIMPAN** setiap transaksi finansial yang anda lakukan melalui Internet Banking Bank Jatim.

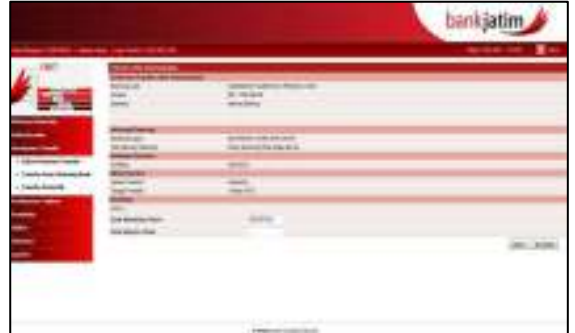

# **Catatan :**

- Pastikan anda menggunakan dan menyimpan Token Internet Banking anda dengan baik.
- Pastikan **RESPONSE CODE** yang anda masukkan benar.
- Jangan pernah memberikan serial number kepada siapapun.
- Setiap perubahan terhadap fitur Internet Banking akan diberitahukan oleh Bank Jatim terlebih dahulu.

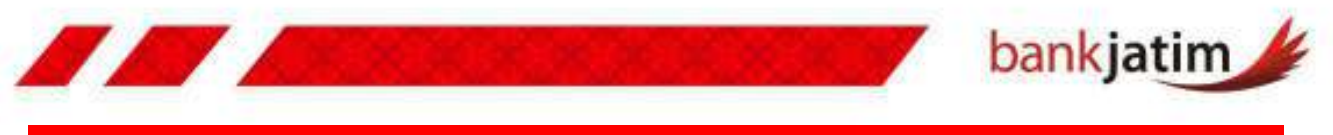

# **TRANSFER DOMESTIK**

#### **A. Transfer Domestik Online**

fitur digunakan untuk melakukan pengiriman dana ke rekening lain di Bank Jatim secara real time menggunakan jaringan ATM bersama ataupun PRIMA, cara untuk melakukan transfer ke rekening bank lain adalah sebagai berikut :

#### **Transfer Domestic Online – Halaman 1**

- **1. LOGIN** kedalam Internet Banking Anda.
- 2. Pilih menu **MANAJEMEN TRANSFER**.
- 3. Pilih sub menu **TRANSFER ANTAR REKENING BANK.**
- 4. Pilih **REKENING ASAL** ( apabila rekening lebih dari satu, maka pilih rekening yang akan digunakan untuk melalukan transfer).
- 5. Untuk **MELIHAT SALDO** yang tersedia, anda dapat meng klik tombol **SALDO ONLINE** disamping nomor rekening asal.
- 6. Masukkan **NOMINAL TRANSFER** yang anda inginkan.
- 7. Pilih layanan **ONLINE**.
- 8. Pilih **SWITCHING PROVIDER**, apakah bank Tujuan transfer anda tergabung dalam jaringan **ATM Bersama** atau **Prima**.
- 9. Masukkan **DESKRIPSI** atau **KETERANGAN** (untuk baris pertama akan tercetak pada rekening koran, sedangkan baris kedua dan ketiga hanya akan tercatat di Internet Banking).
- 10. Pilih **REKENING TUJUAN**, terdapat dua pilihan yaitu :
	- **a. DAFTAR PENERIMA** : untuk melakukan transfer ke nomor rekening yang telah didaftarkan pada daftar penerima transfer sebelumya.
	- **b. MASUKKAN BARU** : untuk melakukan transfer ke nomor rekening baru yang belum terdaftar pada daftar penerima transfer. Rekening tersebut dapat disimpan langsung ke dalam daftar penerima transfer dengan meng klik simpan ke daftar penerima dan mengisi nama unik (nama unik ini berfungsi untuk memudahkan anda mengingat nomor rekening tersebut.
- 10. Pilih **MASUKKAN BARU**,
- 11. Masukkan **NOMOR REKENING TUJUAN** yang akan anda tuju sebagai penerima transfer yang anda lakukan.
- 12. Pilih **KODE BANK** tujuan dengan meng klik icon pencarian.
- 13. Akan muncul list **DAFTAR BANK.**
- 14. Masukkan **NAMA BANK** rekening penerima transfer anda.
- 15. Klik tombol **CARI** untuk memunculkan daftar Bank yang anda cari.
- 16. Klik **KODE BANK** yang muncul.
- 17. Pilih **NOTIFIKASI PENERIMA**, apakah akan dikirim atau tidak, apabila anda memilih untuk mengirim notifikasi, anda akan diminta untuk memasukkan alamat email tujuan notifikasi.

Buku Panduan Penggunaan

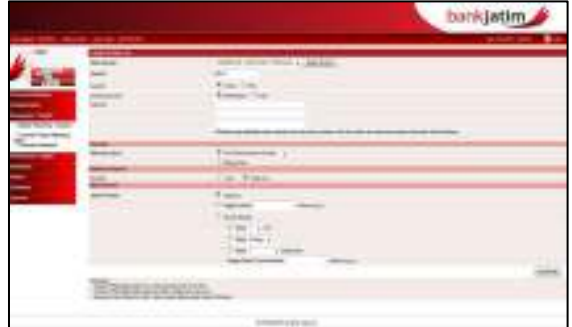

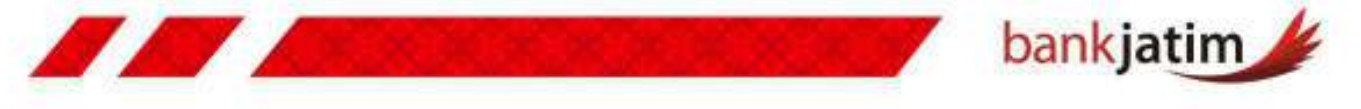

- 18. Pilih **MODE INSTRUKSI** yang akan digunakan, terdapat tiga instruksi waktu yang dapat digunakan untuk melakukan transfer, yaitu :
	- **a. LANGSUNG** : instruksi langsung ini dilakukan untuk melakukan transfer pada waktu itu juga.
	- **b. TANGGAL INSTRUKSI** : pilihan ini digunakan untuk melakukan transfer terjadwal sesuai dengan instruksi tanggal yang dipilih.
	- **c. TRANSFER BERKALA** : pilihan ini digunakan untuk melakukan transfer terjadwal yang berulang dan akan berakhir sesuai dengan tanggal berakhir transfer berkala yang diplih, transfer berkala ini dapat dijadwalkan secara harian, mingguan atau bulanan.
		- apabila anda memilih setiap hari, maka anda dapat memilih setiap berapa hari sekali transfer tersebut dilakukan.
		- Apabila anda memilih setiap minggu, maka anda dapat memilih setiap hari apa transfer tersebut dilakukan.
		- Apabila anda memilih setiap bulan, maka anda dapat memilih setiap tanggal berapa transfer tersebut dilakukan.
- 19. Klik **KONFIRMASI.**

#### **Transfer Domestic Online – Halaman 2**

- 1. Pastikan **SEMUA INFORMASI** transfer yang muncul sudah benar.
- 2. Masukkan **RESPONE CODE** yang anda dapatkan dari token Pin Internet Banking Bank Jatim sesuai dengan challenge kode token yang muncul (baca cara penggunaan token Internet Banking Bank Jatim - hal 6)
- 3. Klik **KIRIM** untuk melanjutkan transaksi.
- 4. Anda dapat **MENCETAK** ataupun **MENYIMPAN** setiap transaksi finansial yang anda lakukan melalui Internet Banking Bank Jatim.

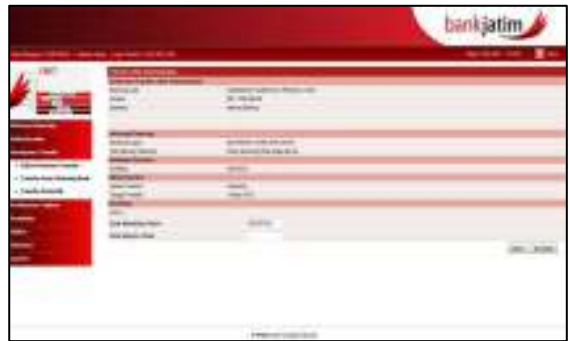

# **Catatan :**

- Teliti dengan seksama setiap detail kolom yang anda isi, pastikan semua terisi dengan benar.
- Biaya transfer menggunakan fitur ini akan dikenakan biaya yang sama dengan transfer melalui ATM Bank Jatim.

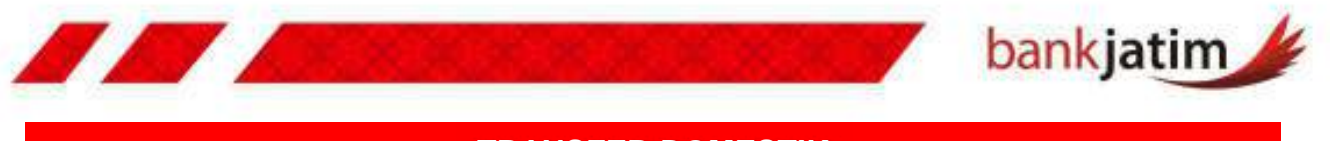

## **TRANSFER DOMESTIK**

#### **B. Transfer Domestik SKN**

fitur ini digunakan untuk melakukan pengiriman dana ke rekening lain di Bank Jatim melalui sistem kliring, cara untuk melakukan transfer ke rekening bank lain adalah sebagai berikut :

#### **Transfer Domestic SKN – Halaman 1**

- **1. LOGIN** kedalam Internet Banking Anda.
- 2. Pilih menu **MANAJEMEN TRANSFER**.
- 3. Pilih sub menu **TRANSFER DOMESTIK**.
- 4. Pilih **REKENING ASAL** ( apabila rekening lebih dari satu, maka pilih rekening yang akan digunakan untuk melalukan transfer).
- 5. Untuk **MELIHAT SALDO** yang tersedia, anda dapat meng klik tombol **SALDO ONLINE** disamping nomor rekening asal.
- 6. Masukkan **NOMINAL TRANSFER** yang anda inginkan.

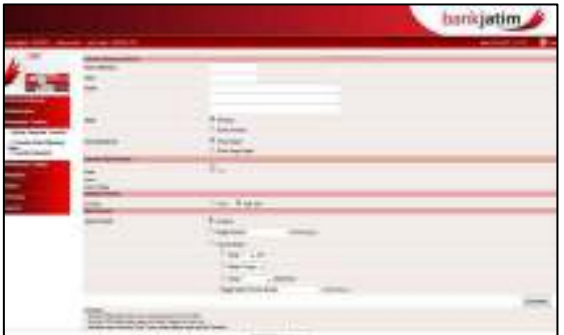

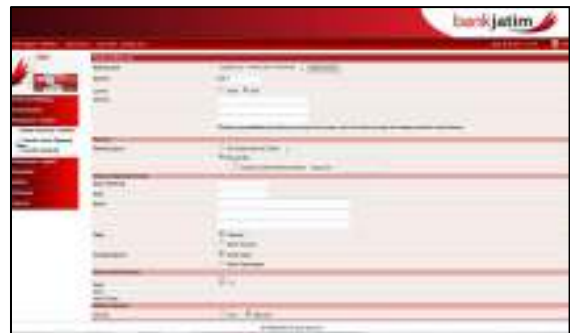

- 6. Pilih Layanan **SKN**.
- 7. Pilih **REKENING TUJUAN**, terdapat dua pilihan yaitu :
	- **a. DAFTAR PENERIMA** : untuk melakukan transfer ke nomor rekening Bank Lain menggunakan SKN yang telah didaftarkan pada daftar penerima transfer sebelumya.
- **b. MASUKKAN BARU** : untuk melakukan transfer ke nomor rekening baru yang belum terdaftar pada daftar penerima transfer. Rekening tersebut dapat disimpan langsung ke dalam daftar penerima transfer dengan meng klik simpan ke daftar penerima dan mengisi nama unik (nama unik ini berfungsi untuk memudahkan anda mengingat nomor rekening tersebut.
- 10. Apabila anda memilih **MASUKKAN BARU**, maka anda diminta untuk memasukkan nomor rekening tujuan, nama pemilik rekening tujuan, alamat pemilik rekening tujuan,
- 11. Kemudian anda harus memilih **STATUS** (status kewarganegaraan pengirim).
- 12. Kemudian anda harus memilih **KEWARGANEGARAAN** (status kewarganegaraan penerima transfer)
- 13. Kemudian anda harus memilih **KODE BANK** tujuan dengan meng klik icon pencarian.
- 14. Akan muncul list **DAFTAR BANK.**
- 15. Masukkan **NAMA BANK** rekening penerima transfer anda.
- 16. Klik tombol **CARI** untuk memunculkan daftar Bank yang anda cari.
- 17. Klik **KODE BANK** yang muncul.

**Buku Panduan Penggunaan** 

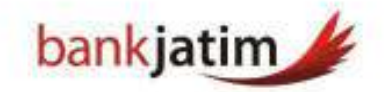

- 18. Pilih **NOTIFIKASI PENERIMA**, apakah akan dikirim atau tidak, apabila anda memilih untuk mengirim notifikasi, anda akan diminta untuk memasukkan **ALAMAT EMAIL** tujuan notifikasi.
- 19. Pilih **MODE INSTRUKSI** yang akan digunakan, terdapat tiga instruksi waktu yang dapat digunakan untuk melakukan transfer, yaitu :
	- **a. LANGSUNG** : instruksi langsung ini dilakukan untuk melakukan transfer pada waktu itu juga.
	- **b. TANGGAL INSTRUKSI** : pilihan ini digunakan untuk melakukan transfer terjadwal sesuai dengan instruksi tanggal yang dipilih.
	- **c. TRANSFER BERKALA** : pilihan ini digunakan untuk melakukan transfer terjadwal yang berulang dan akan berakhir sesuai dengan tanggal berakhir transfer berkala yang diplih, transfer berkala ini dapat dijadwalkan secara harian, mingguan atau bulanan.
		- apabila anda memilih setiap hari, maka anda dapat memilih setiap berapa hari sekali transfer tersebut dilakukan.
		- Apabila anda memilih setiap minggu, maka anda dapat memilih setiap hari apa transfer tersebut dilakukan.
		- Apabila anda memilih setiap bulan, maka anda dapat memilih setiap tanggal berapa transfer tersebut dilakukan.
- 20. Klik **KONFIRMASI.**

#### **Transfer Domestic SKN – Halaman 2**

- 1. Pastikan **SEMUA INFORMASI** transfer yang muncul sudah benar.
- 2. Masukkan **RESPONE CODE** yang anda dapatkan dari token Pin Internet Banking Bank Jatim sesuai dengan challenge kode token yang muncul (baca cara penggunaan token Internet Banking Bank Jatim - hal 6)
- 3. Klik **KIRIM** untuk melanjutkan transaksi.
- 4. Anda dapat **MENCETAK** ataupun **MENYIMPAN** setiap transaksi finansial yang anda lakukan melalui Internet Banking Bank Jatim.

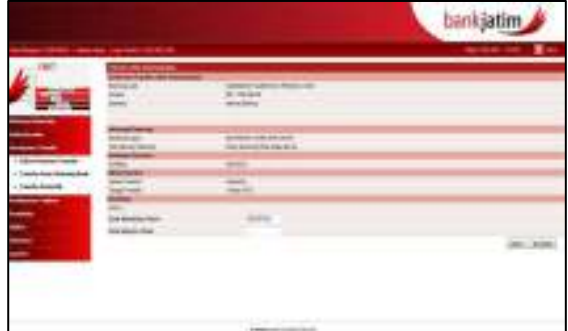

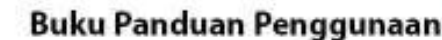

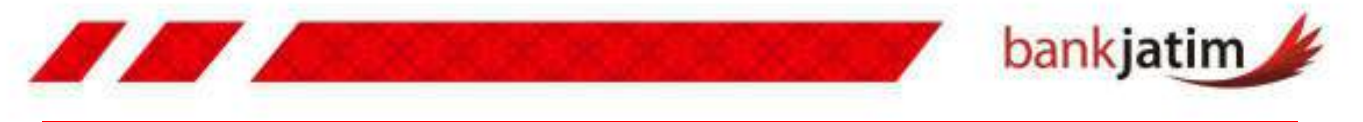

#### **PEMBATALAN TRANSFER BERJADWAL**

**Transfer Berjadwal** yang dilakukan di Internet Banking Bank Jatim dapat untuk dibatalkan status transaksinya, cara untuk merubah ataupun menghapus transfer berjadwal :

#### **Transfer Berjadwal – Halaman 1**

- **1. LOGIN** kedalam Internet Banking Anda.
- 2. Pilih menu **INFORMASI**.
- 3. Klik sub menu **PENGATURAN TRANSAKSI.**
- 4. Pilih **RENTANG TANGGAL**, apakah berdasarkan tanggal pembuatan transaksi atau berdasarkan tanggal instruksi dijalankan.
- 5. Masukkan **NOMOR REKENING TUJUAN**.
- 6. Klik tombol **CARI** untuk melakukan pencarian

#### **Transfer Berjadwal – Halaman 2**

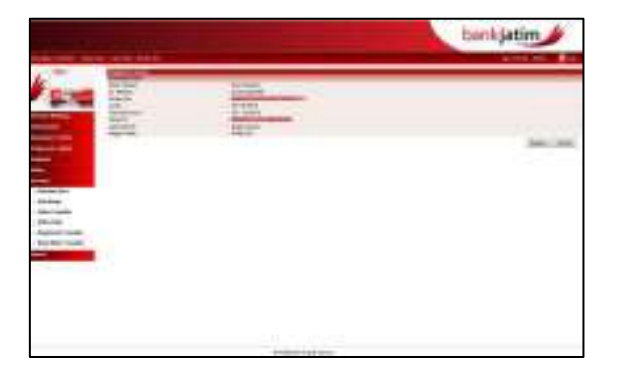

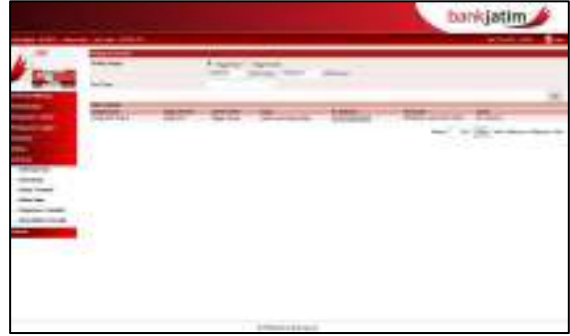

- 1. Akan muncul **LIST TRANSFER** yang telah dibuat.
- 2. Klik pada **NO. REFERENSI**.
- 3. Akan muncul **DETAIL TRANSFER** yang telah dibuat.
- 4. Klik **BATALKAN** untuk membatalkan transaksi yang telah dibuat.

# **Catatan :**

• Transfer Berjadwal yang dilakukan akan mengecek sisa saldo yang dimiliki, apabila sisa saldo tidak mencukupi, maka otomatis transfer tersebut akan gagal.

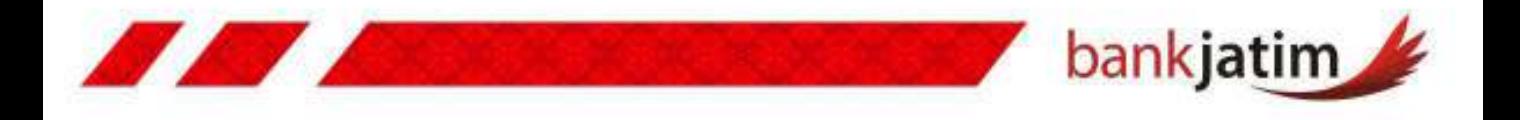

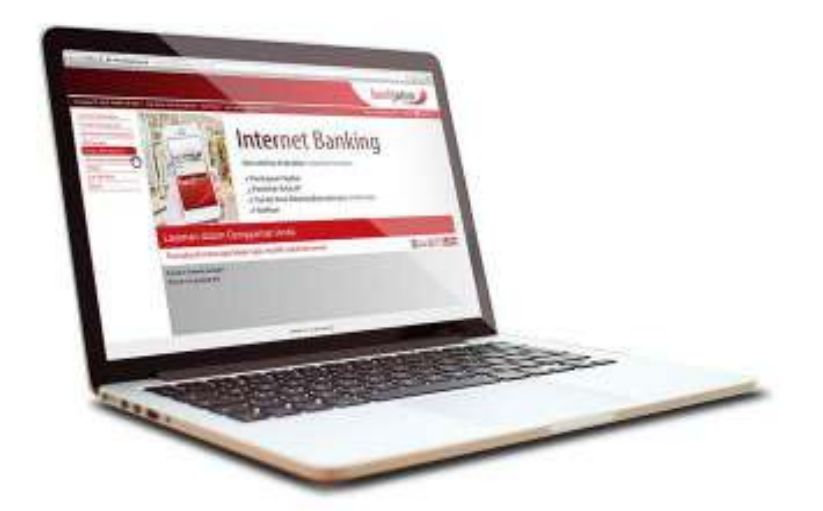

# **PEMBAYARAN**

- **Daftar Pembayaran**
- **HP Post Paid**
- **PDAM**
- **PLN**
- **TV**
- **Transport**
- **Credit Card**
- **SPP**
- **Multi Finance**
- **Insurance**
- **Internet**
- **Tax**
- **Petikemas**
- **PSTN**

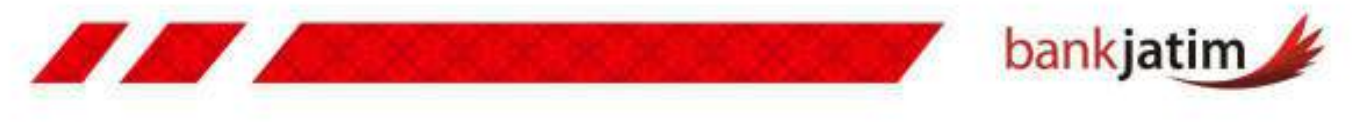

## **DAFTAR PEMBAYARAN**

**Daftar Pembayaran** digunakan untuk memudahkan anda dalam mengingat nomor tagihan yang anda miliki, sehingga anda tidak perlu lagi untuk menginput nomor tagihan tersebut ketika anda melakukan pembayaran.

#### **Daftar Pembayaran – Halaman 1-2**

- **1. LOGIN** kedalam Internet Banking Anda.
- 2. Pilih menu **PEMBAYARAN TAGIHAN**.
- 3. Kliik sub menu menu **DAFTAR PEMBAYARAN**.
- 4. Klik tombol **TAMBAH**.
- 5. Pilih **KATEGORI INSTITUSI** yang tersedia sesuai dengan kebutuhan anda.
- 6. Pilih **INSTITUSI** yang tersedia sesuai dengan kebutuhan anda
- 7. Klik tombol **LANJUTKAN** untuk melanjutkan, atau tombol kembali untuk membatalkan.

#### **Daftar Pembayaran – Halaman 3**

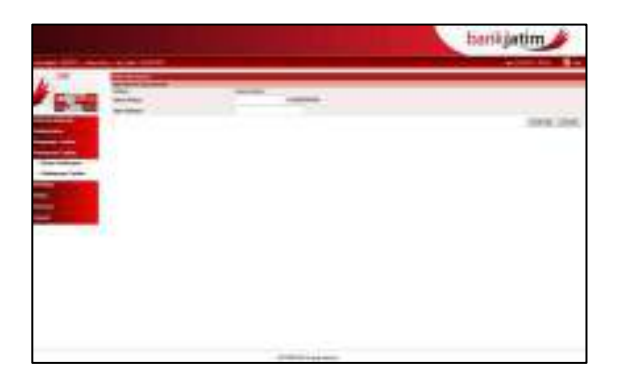

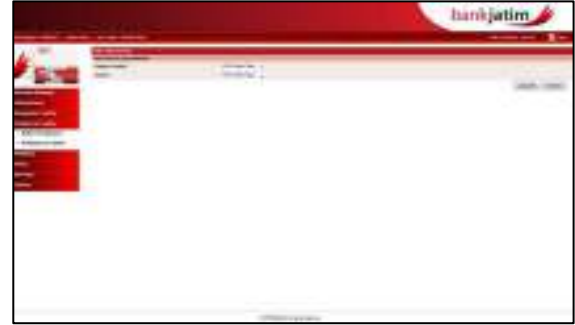

- 1. Pastikan **INSTITUSI** yang anda input sudah sesuai.
- 2. Isi **KOLOM** yang tersedia sesuai dengan **INSTRUKSI** yang ada.
- 3. Klik tombol **KONFIRMASI** untuk melanjutkan atau klik tombol **KEMBALI** untuk membatalkan.
- 4. Klik **SIMPAN DAN TAMBAH** untuk menyimpan dan kembali ke halaman penambahan daftar pembelian, atau klik kirim untuk nyimpan daftar pembelian.
- 5. Apabila anda meng klik tombol **KIRIM**, maka akan muncul status terhadap daftar pembelian yang anda buat..

# **Catatan :**

• Apabila anda telah mendaftarkan daftar tagihan melalui daftar pembayaran, maka anda tinggal melakukan pencarian daftar tagihan tersebut ketika anda melakukan transaksi pembayaran.

Buku Panduan Penggunaan

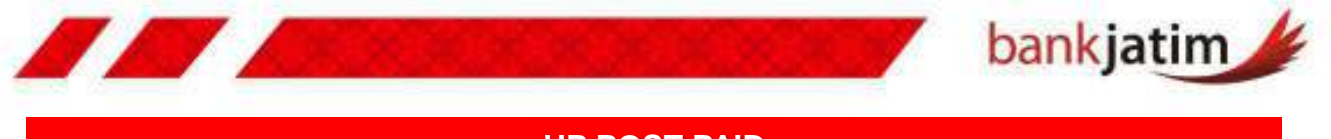

# **HP POST PAID**

**Layanan** ini digunakan untuk melakukan pembayaran tagihan telepon selular pasca bayar anda, cara untuk melakukan pembayaran hp post paid :

### **Pembayaran HP Postpaid – Halaman 1**

- **1. LOGIN** kedalam Internet Banking Anda.
- 2. Pilih menu **PEMBAYARAN TAGIHAN**.
- 3. Kliik sub menu **PEMBAYARAN TAGIHAN.**
- 4. Pilih rekening asal yang akan Anda gunakan untuk bertransaksi pada combo box **'DARI REKENING'.**
- 5. Pilih pembayaran, apakah dari **DAFTAR PEMBAYARAN**, atau **MEMASUKKAN BARU**.
- 6. Apabila anda memasukkan baru, anda bisa langsung menyimpan tagihan tersebut dengan mencentang kolom **SIMPAN KE DAFTAR**.

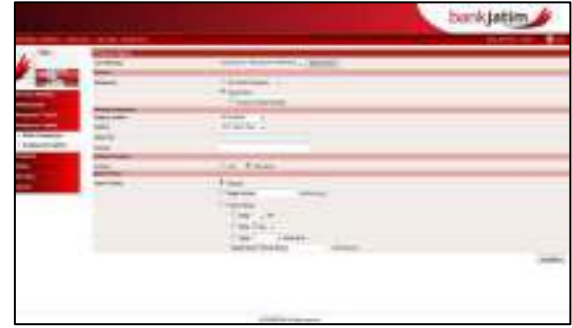

- 7. Untuk melakukan pembayaran yang belum terdaftar, anda dapat memilih kategori institusi **HP POSTPAID.**
- 8. Pilih **institusi** (**Daftar Layanan Selular**) yang tersedia.
- 9. Masukkan **NOMOR TELEPON** yang akan anda bayarkan.
- 10. Untuk pembayaran tagihan **FLEXI** dan **ESIA** anda harus memaukkan kode area terlebih dahulu.
- 11. Tambahkan **DESKRIPSI** atau **KETERANGAN** jika anda rasa perlu.
- 12. Pilih **NOTIFIKASI**, apakah akan dikirim atau tidak, apabila anda memilih untuk mengirim notifikasi, anda akan diminta untuk memasukkan alamat email tujuan notifikasi.
- 13. Pilih metode Instruksi pembayaran yang akan anda lakukan.
- 14. Klik tombol **LANJUTKAN** untuk melanjutkan.

#### **Pembayaran HP Pospaid– Halaman 2-3**

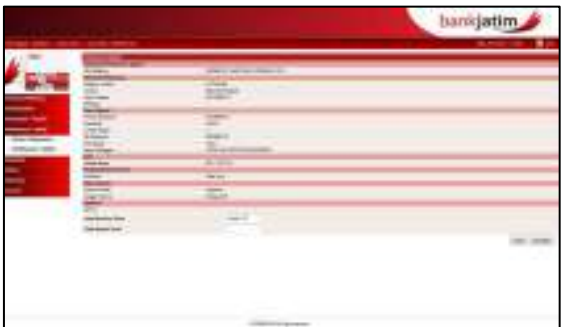

- 1. Pastikan semua informasi pembayaran yang muncul sudah benar.
- 2. Klik **KONFIRMASI** untuk melanjutkan**.**
- 3. Masukkan **RESPONSE CODE** yang anda dapatkan dari token **PIN INTERNET BANKING BANK JATIM** sesuai dengan challenge kode token yang muncul (baca cara penggunaan token Internet Banking Bank Jatim - hal 6)
- 4. Klik **KIRIM** untuk melanjutkan transaksi.
- 5. Anda dapat **MENCETAK** ataupun menyimpan setiap transaksi finansial yang anda lakukan melalui Internet Banking Bank Jatim.

**Buku Panduan Penggunaan** 

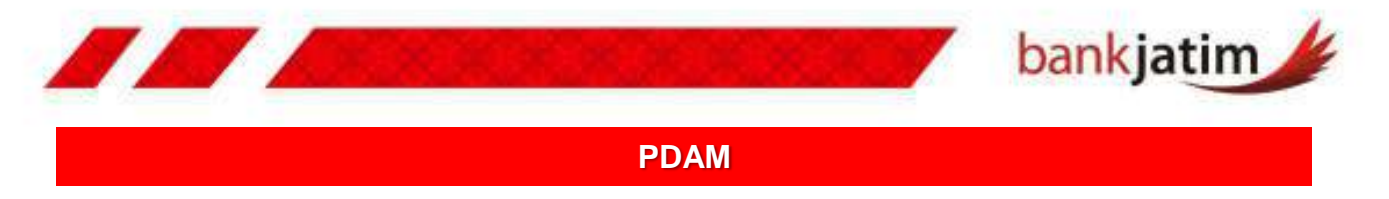

**Layanan** ini digunakan untuk melakukan pembayaran tagihan PDAM bayar anda, cara untuk melakukan pembayaran PDAM:

# **Pembayaran PDAM – Halaman 1**

- **1. LOGIN** kedalam Internet Banking Anda.
- 2. Pilih menu **PEMBAYARAN TAGIHAN**.
- 3. Kliik sub menu **PEMBAYARAN TAGIHAN**
- 4. Pilih rekening asal yang akan Anda gunakan untuk bertransaksi pada combo box **'DARI REKENING'.**
- 5. Pilih pembayaran, apakah dari **DAFTAR PEMBAYARAN**, atau **MEMASUKKAN BARU**.
- 6. Apabila anda memasukkan baru, anda bisa langsung menyimpan tagihan tersebut dengan **MENCENTANG KOLOM SIMPAN KE DAFTAR** .

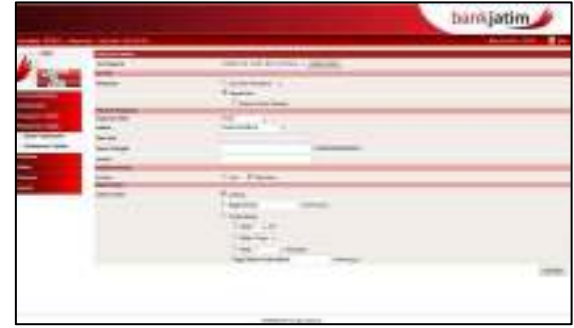

- 7. Untuk melakukan pembayaran yang belum terdaftar, anda dapat memilih **kategori institusi PDAM.**
- 8. Pilih **institusi (Daftar PDAM)** yang tersedia.
- 9. Masukkan **NOMOR PELANGGAN** yang akan anda bayarkan.
- 10. Tambahkan **DESKRIPSI** atau **KETERANGAN** jika anda rasa perlu.
- 11. Pilih **NOTIFIKASI**, apakah akan dikirim atau tidak, apabila anda memilih untuk mengirim notifikasi, anda akan diminta untuk memasukkan alamat email tujuan notifikasi.
- 12. Pilih metode Instruksi pembayaran yang akan anda lakukan.
- 13. Klik tombol **LANJUTKAN** untuk melanjutkan.

#### **Pembayaran PDAM – Halaman 2-3**

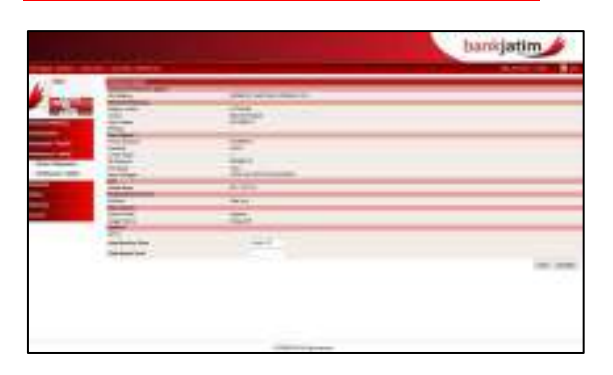

- 1. Pastikan semua informasi pembayaran yang muncul sudah benar.
- 2. Klik **KONFIRMASI** untuk melanjutkan**.**
- 3. Masukkan **RESPONSE CODE** yang anda dapatkan dari token **PIN INTERNET BANKING BANK JATIM** sesuai dengan challenge kode token yang muncul (baca cara penggunaan token Internet Banking Bank Jatim - hal 6)
- 4. Klik **KIRIM** untuk melanjutkan transaksi.
- 5. Anda dapat **MENCETAK** ataupun menyimpan setiap transaksi finansial yang anda lakukan melalui Internet Banking Bank Jatim.

Buku Panduan Penggunaan

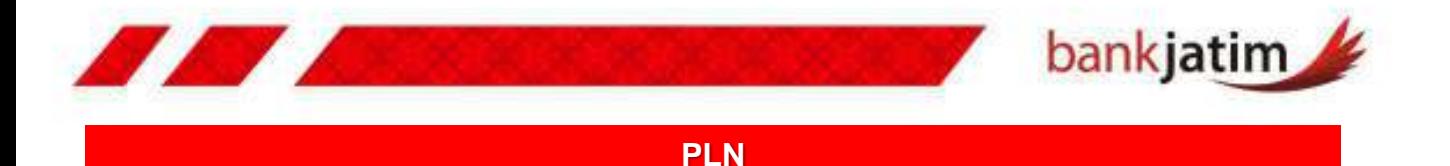

**Layanan** ini digunakan untuk melakukan pembayaran tagihan PLN anda, terdapat dua fitur pembayaran yaitu untuk pembayaran Non Taglis dan PLN Post Paid, cara untuk melakukan pembayaran tagihan PDAM :

#### **Pembayaran PLN Non Taglis – Halaman 1**

- **1. LOGIN** kedalam Internet Banking Anda.
- 2. Pilih menu **PEMBAYARAN TAGIHAN**.
- 3. Kliik sub menu **PEMBAYARAN TAGIHAN.**
- 4. Pilih rekening asal yang akan Anda gunakan untuk bertransaksi pada combo box **'DARI REKENING'.**
- 5. Pilih pembayaran, apakah dari **DAFTAR PEMBAYARAN**, atau **MEMASUKKAN BARU**.
- 6. Apabila anda memasukkan baru, anda bisa langsung menyimpan tagihan tersebut dengan mencentang kolom **SIMPAN KE DAFTAR** .

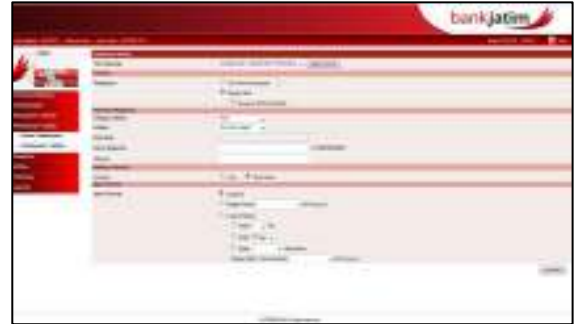

- 7. Untuk melakukan pembayaran yang belum terdaftar, anda dapat memilih **kategori institusi PLN**.
- 8. Pilih institusi **PLN NON TAGLIS** yang tersedia.
- 9. Masukkan **NOMOR REGISTRASI** yang akan anda bayarkan.
- 10. Tambahkan **DESKRIPSI** atau **KETERANGAN** jika anda rasa perlu.
- 11. Pilih **NOTIFIKASI**, apakah akan dikirim atau tidak, apabila anda memilih untuk mengirim notifikasi, anda akan diminta untuk memasukkan alamat email tujuan notifikasi.
- 12. Pilih **METODE INSTRUKSI** pembayaran yang akan anda lakukan.
- 13. Klik tombol **LANJUTKAN** untuk melanjutkan.

# **Pembayaran PLN Non Taglis – Halaman 2-3**

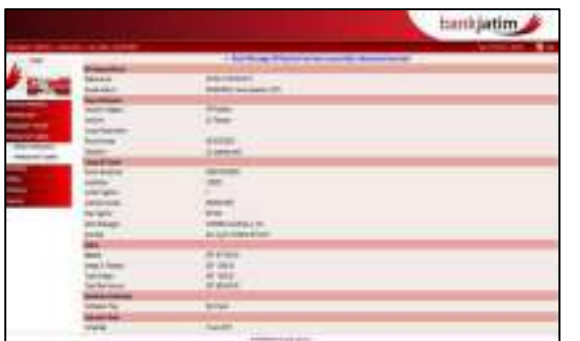

- 1. Pastikan semua **INFORMASI** pembayaran yang muncul sudah benar.
- 2. Klik **KONFIRMASI** untuk melanjutkan**.**
- 3. Masukkan **RESPONSE CODE** yang anda dapatkan dari token **PIN INTERNET BANKING BANK JATIM** sesuai dengan challenge kode token yang muncul (baca cara penggunaan token Internet Banking Bank Jatim - hal 6)
- 4. Klik **KIRIM** untuk melanjutkan transaksi.
- 5. Anda dapat **MENCETAK** ataupun menyimpan setiap transaksi finansial yang anda lakukan melalui Internet Banking Bank Jatim.

Buku Panduan Penggunaan

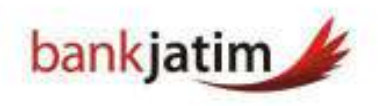

# **Pembayaran PLN Postpaid – Halaman 1**

- **1. LOGIN** kedalam Internet Banking Anda.
- 2. Pilih menu **Pembayaran Tagihan**.
- 3. Kliik sub menu **Pembayaran Tagihan.**
- 4. Pilih rekening asal yang akan Anda gunakan untuk bertransaksi pada combo box **'Dari rekening'.**
- 5. Pilih pembayaran, apakah dari **daftar pembayaran**, atau **memasukkan baru**.
- 6. Apabila anda memasukkan baru, anda bisa langsung menyimpan tagihan tersebut dengan **mencentang kolom simpan ke daftar** .

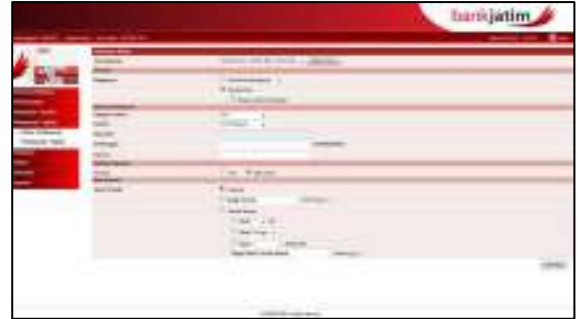

- 7. Untuk melakukan pembayaran yang belum terdaftar, anda dapat memilih **kategori institusi PLN**.
- 8. Pilih **institusi PLN Postpaid** yang tersedia.
- 9. Masukkan **nomor Id Pelanggan** yang akan anda bayarkan.
- 10. Tambahkan **deskripsi** atau **keterangan** jika anda rasa perlu.
- 11. Pilih **notifikasi**, apakah akan dikirim atau tidak, apabila anda memilih untuk mengirim notifikasi, anda akan diminta untuk memasukkan alamat email tujuan notifikasi.
- 12. Pilih metode Instruksi pembayaran yang akan anda lakukan.
- 13. Klik tombol **Lanjutkan** untuk melanjutkan.

#### **Pembayaran PLN Postpaid – Halaman 2-3**

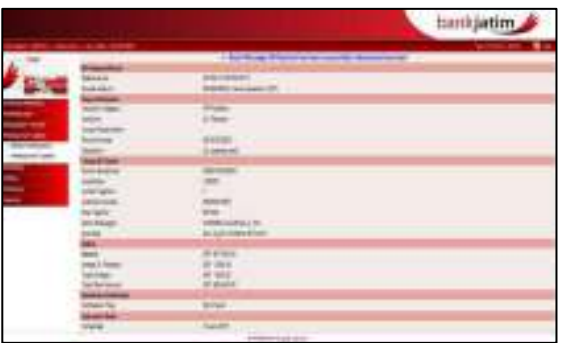

- 1. Pastikan semua **INFORMASI** pembayaran yang muncul sudah benar.
- 2. Klik **KONFIRMASI** untuk melanjutkan**.**
- 3. Masukkan **RESPONSE CODE** yang anda dapatkan dari token **PIN INTERNET BANKING BANK JATIM** sesuai dengan challenge kode token yang muncul (baca cara penggunaan token Internet Banking Bank Jatim - hal 6)
- 4. Klik **KIRIM** untuk melanjutkan transaksi.
- 5. Anda dapat **MENCETAK** ataupun menyimpan setiap transaksi finansial yang anda lakukan melalui Internet Banking Bank Jatim.

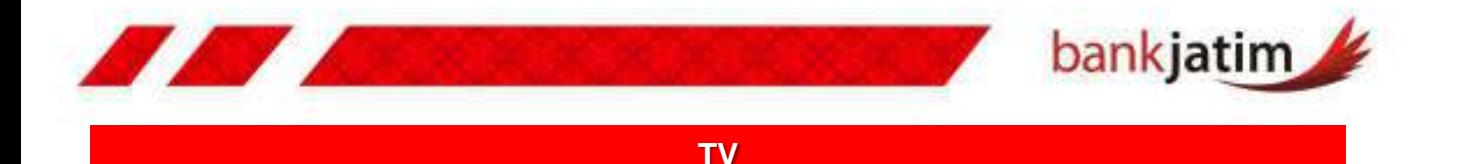

**Layanan** ini digunakan untuk melakukan pembayaran tagihan TV berbayar anda, layanan ini dapat melakukan pembayaran untuk **Indovision, TOP TV, Oke Vision, dan Transvision**, cara untuk melakukan pembayaran tagihan TV :

#### **Pembayaran PLN Non Taglis – Halaman 1**

- **1. LOGIN** kedalam Internet Banking Anda.
- 2. Pilih menu **PEMBAYARAN TAGIHAN**.
- 3. Kliik sub menu **PEMBAYARAN TAGIHAN.**
- 4. Pilih rekening asal yang akan Anda gunakan untuk bertransaksi pada combo box **'DARI REKENING'.**
- 5. Pilih pembayaran, apakah dari **DAFTAR PEMBAYARAN**, atau **MEMASUKKAN BARU**.
- 6. Apabila anda memasukkan baru, anda bisa langsung menyimpan tagihan tersebut dengan **MENCENTANG KOLOM SIMPAN KE DAFTAR** .

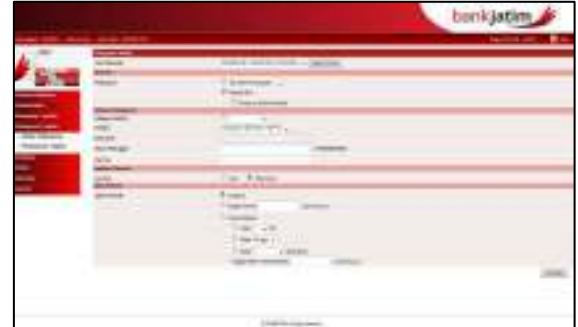

- 7. Untuk melakukan pembayaran yang belum terdaftar, anda dapat memilih **KATEGORI INSTITUSI TV**.
- 8. Pilih **INSTITUSI DARI KATEGORI TV** yang tersedia.
- 9. Masukkan **NOMOR PELANGGAN** yang akan anda bayarkan.
- 10. Tambahkan **DESKRIPSI** atau **KETERANGAN** jika anda rasa perlu.
- 11. Pilih **NOTIFIKASI**, apakah akan dikirim atau tidak, apabila anda memilih untuk mengirim notifikasi, anda akan diminta untuk memasukkan alamat email tujuan notifikasi.
- 12. Pilih **METODE INSTRUKSI** pembayaran yang akan anda lakukan.
- 13. Klik tombol **LANJUTKAN** untuk melanjutkan.

#### **Pembayaran PLN Non Taglis – Halaman 2-3**

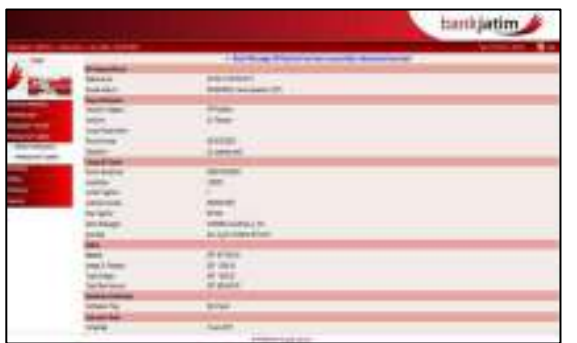

- 1. Pastikan semua informasi pembayaran yang muncul sudah benar.
- 2. Klik **KONFIRMASI** untuk melanjutkan**.**
- 3. Masukkan **RESPONSE CODE** yang anda dapatkan dari token **PIN INTERNET BANKING BANK JATIM** sesuai dengan challenge kode token yang muncul (baca cara penggunaan token Internet Banking Bank Jatim - hal 6)
- 4. Klik **KIRIM** untuk melanjutkan transaksi.
- 5. Anda dapat **MENCETAK** ataupun menyimpan setiap transaksi finansial yang anda lakukan melalui Internet Banking Bank Jatim.

Buku Panduan Penggunaan

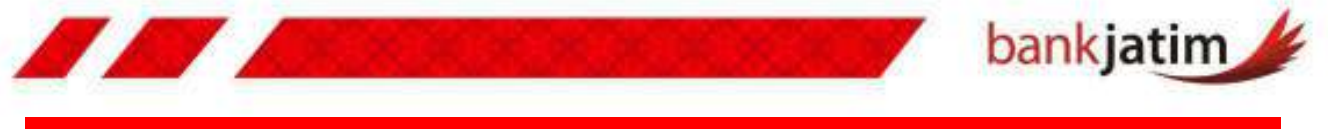

# **TRANSPORT**

**Layanan** ini digunakan untuk melakukan pembayaran tagihan Transportasi anda, layanan ini dapat melakukan pembayaran untuk **Tiket kereta api dan Tiket Pesawat**, cara untuk melakukan pembayaran tersebut:

#### **Pembayaran Kereta Api – Halaman 1**

- **1. LOGIN** kedalam Internet Banking Anda.
- 2. Pilih menu **PEMBAYARAN TAGIHAN**.
- 3. Kliik sub menu **PEMBAYARAN TAGIHAN.**
- 4. Pilih rekening asal yang akan Anda gunakan untuk bertransaksi pada combo box **'DARI REKENING'.**
- 5. Pilih pembayaran, apakah dari **DAFTAR PEMBAYARAN**, atau **MEMASUKKAN BARU**.
- 6. Apabila anda memasukkan baru, anda bisa langsung menyimpan tagihan tersebut dengan **MENCENTANG KOLOM SIMPAN KE DAFTAR** .

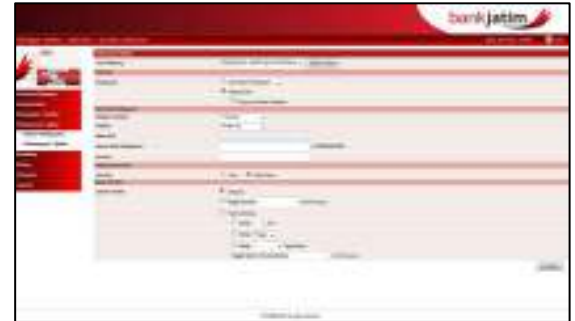

- 7. Untuk melakukan pembayaran yang belum terdaftar, anda dapat memilih **KATEGORI INSTITUSI TRANSPORTASI**.
- 8. Pilih **INSTITUSI KERETA API** yang tersedia.
- 9. Masukkan **NOMOR KODE PEMBAYARAN** yang akan anda bayarkan.
- 10. Tambahkan **DESKRIPSI** atau **KETERANGAN** jika anda rasa perlu.
- 11. Pilih **NOTIFIKASI**, apakah akan dikirim atau tidak, apabila anda memilih untuk mengirim notifikasi, anda akan diminta untuk memasukkan alamat email tujuan notifikasi.
- 12. Pilih **METODE INSTRUKSI** pembayaran yang akan anda lakukan.
- 13. Klik tombol **LANJUTKAN** untuk melanjutkan.

#### **Pembayaran Kereta Api – Halaman 2-3**

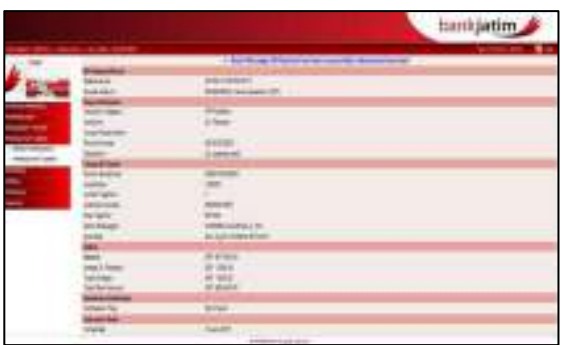

- 1. Pastikan semua informasi pembayaran yang muncul sudah benar.
- 2. Klik **KONFIRMASI** untuk melanjutkan**.**
- 3. Masukkan **RESPONSE CODE** yang anda dapatkan dari token **PIN INTERNET BANKING BANK JATIM** sesuai dengan challenge kode token yang muncul (baca cara penggunaan token Internet Banking Bank Jatim - hal 6)
- 4. Klik **KIRIM** untuk melanjutkan transaksi.
- 5. Anda dapat **MENCETAK** ataupun menyimpan setiap transaksi finansial yang anda lakukan melalui Internet Banking Bank Jatim.

Buku Panduan Penggunaan

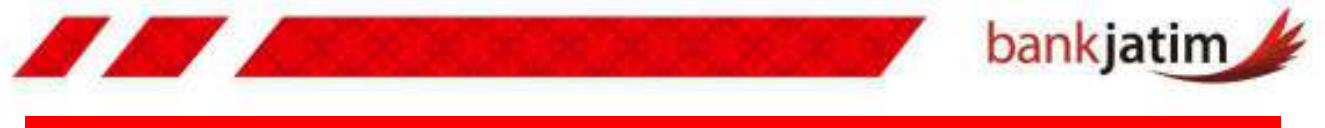

# **CREDIT CARD**

**Layanan** ini digunakan untuk melakukan pembayaran tagihan kartu kredit anda, layanan ini dapat melakukan pembayaran untuk **BNI, Citibank, ANZ, Permata Bank, Bank Danamon, UOB, Panin, Bukopin, ICB Bumiputera, American Express**, cara untuk melakukan pembayaran tagihan TV :

#### **Pembayaran Credit Card – Halaman 1**

- **1. LOGIN** kedalam Internet Banking Anda.
- 2. Pilih menu **PEMBAYARAN TAGIHAN**.
- 3. Kliik sub menu **PEMBAYARAN TAGIHAN.**
- 4. Pilih rekening asal yang akan Anda gunakan untuk bertransaksi pada combo box **'DARI REKENING'.**
- 5. Pilih pembayaran, apakah dari **DAFTAR PEMBAYARAN**, atau **MEMASUKKAN BARU**.
- 6. Apabila anda memasukkan baru, anda bisa langsung menyimpan tagihan tersebut dengan **MENCENTANG KOLOM SIMPAN KE DAFTAR** .

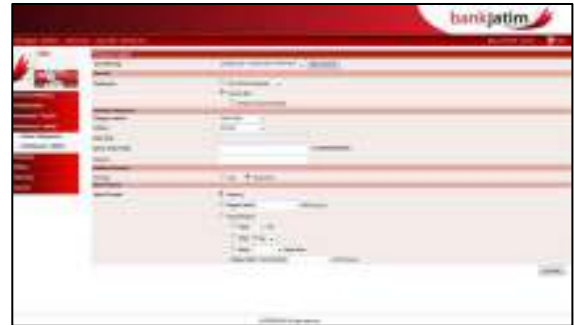

- 7. Untuk melakukan pembayaran yang belum terdaftar, anda dapat memilih **KATEGORI INSTITUSI CREDIT CARD**.
- 8. Pilih **INSTITUSI DARI CREDIT CARD** yang tersedia.
- 9. Masukkan **NOMOR KARTU KREDIT** yang akan anda bayarkan.
- 10. Tambahkan **DESKRIPSI** atau **KETERANGAN** jika anda rasa perlu.
- 11. Pilih **NOTIFIKASI**, apakah akan dikirim atau tidak, apabila anda memilih untuk mengirim notifikasi, anda akan diminta untuk memasukkan alamat email tujuan notifikasi.
- 12. Pilih **METODE INSTRUKSI** pembayaran yang akan anda lakukan.
- 13. Klik tombol **LANJUTKAN** untuk melanjutkan.

#### **Pembayaran Credit Card– Halaman 2-3**

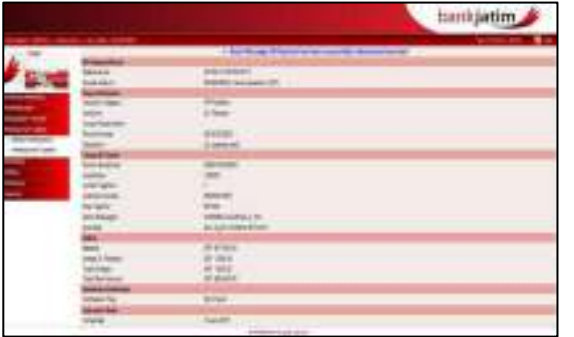

- 1. Pastikan semua informasi pembayaran yang muncul sudah benar.
- 2. Klik **KONFIRMASI** untuk melanjutkan**.**
- 3. Masukkan **RESPONSE CODE** yang anda dapatkan dari token **PIN INTERNET BANKING BANK JATIM** sesuai dengan challenge kode token yang muncul (baca cara penggunaan token Internet Banking Bank Jatim - hal 6)
- 4. Klik **KIRIM** untuk melanjutkan transaksi.
- 5. Anda dapat **MENCETAK** ataupun menyimpan setiap transaksi finansial yang anda lakukan melalui Internet Banking Bank Jatim.

Buku Panduan Penggunaan

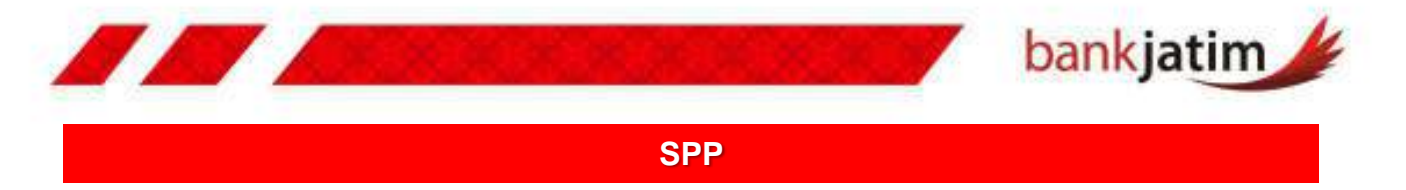

**Layanan** ini digunakan untuk melakukan pembayaran tagihan pendidikan, layanan ini dapat melakukan pembayaran terhadap beberapa lembaga pendidikan yang telah bekerjasama dengan Bank Jatim, cara untuk melakukan pembayaran tagihan SPP :

## **Pembayaran SPP – Halaman 1**

- **1. LOGIN** kedalam Internet Banking Anda.
- 2. Pilih menu **PEMBAYARAN TAGIHAN**.
- 3. Kliik sub menu **PEMBAYARAN TAGIHAN.**
- 4. Pilih rekening asal yang akan Anda gunakan untuk bertransaksi pada combo box **'DARI REKENING'.**
- 5. Pilih pembayaran, apakah dari **DAFTAR PEMBAYARAN**, atau **MEMASUKKAN BARU**.
- 6. Apabila anda memasukkan baru, anda bisa langsung menyimpan tagihan tersebut dengan **MENCENTANG KOLOM SIMPAN KE DAFTAR** .

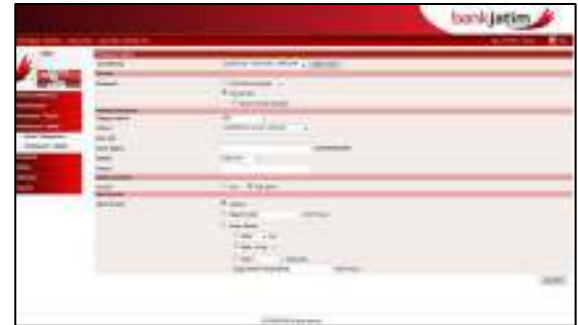

- 7. Untuk melakukan pembayaran yang belum terdaftar, anda dapat memilih **KATEGORI INSTITUSI SPP**.
- 8. Pilih **INSTITUSI DARI SPP** yang tersedia.
- 9. Masukkan **NOMOR TAGIHAN** yang akan anda bayarkan.
- 10. Pilih **kategori tagihan** pada combo box "**REGULAR ATAU NON REGULAR**"
- 11. Tambahkan **DESKRIPSI** atau **KETERANGAN** jika anda rasa perlu.
- 12. Pilih **NOTIFIKASI**, apakah akan dikirim atau tidak, apabila anda memilih untuk mengirim notifikasi, anda akan diminta untuk memasukkan alamat email tujuan notifikasi.
- 13. Pilih **METODE INSTRUKSI** pembayaran yang akan anda lakukan.
- 14. Klik tombol **LANJUTKAN** untuk melanjutkan.

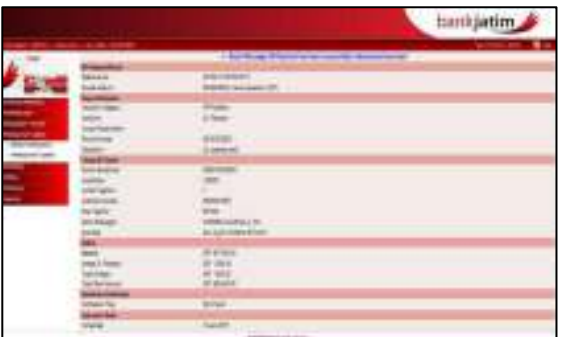

- **Pembayaran SPP – Halaman 2-3** 1. Pastikan semua informasi pembayaran yang muncul sudah benar.
	- 2. Klik **KONFIRMASI** untuk melanjutkan**.**
	- 3. Masukkan **RESPONSE CODE** yang anda dapatkan dari token **PIN INTERNET BANKING BANK JATIM** sesuai dengan challenge kode token yang muncul (baca cara penggunaan token Internet Banking Bank Jatim - hal 6)
	- 4. Klik **KIRIM** untuk melanjutkan transaksi.
	- 5. Anda dapat **MENCETAK** ataupun menyimpan setiap transaksi finansial yang anda lakukan melalui Internet Banking Bank Jatim.

Buku Panduan Penggunaan

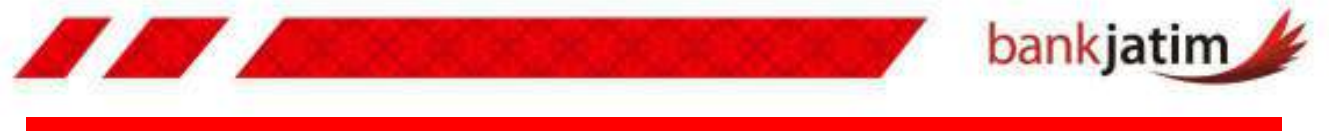

### **Multi Finance**

**Layanan** ini digunakan untuk melakukan pembayaran tagihan multi finance, layanan ini dapat melakukan pembayaran terhadap beberapa lebaga finance, cara untuk melakukan pembayaran tagihan finance :

#### **Pembayaran Multi Finance – Halaman 1**

- **1. LOGIN** kedalam Internet Banking Anda.
- 2. Pilih menu **PEMBAYARAN TAGIHAN**.
- 3. Kliik sub menu **PEMBAYARAN TAGIHAN.**
- 4. Pilih rekening asal yang akan Anda gunakan untuk bertransaksi pada combo box **'DARI REKENING'.**
- 5. Pilih pembayaran, apakah dari **DAFTAR PEMBAYARAN**, atau **MEMASUKKAN BARU**.
- 6. Apabila anda memasukkan baru, anda bisa langsung menyimpan tagihan tersebut dengan **MENCENTANG KOLOM SIMPAN KE DAFTAR** .

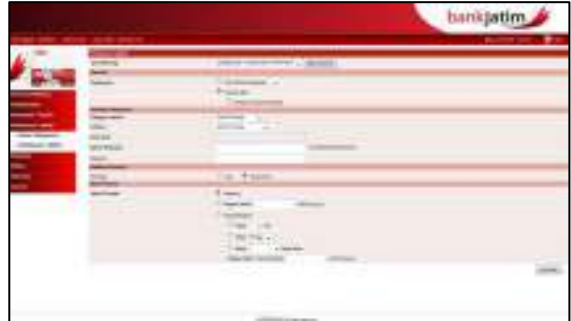

- 7. Untuk melakukan pembayaran yang belum terdaftar, anda dapat memilih **KATEGORI INSTITUSI MULTI FINANCE**.
- 8. Pilih **INSTITUSI DARI MULTI FINANCE** yang tersedia.
- 9. Masukkan **NOMOR REKENING** yang akan anda bayarkan.
- 10. Khusus untuk pembayaran Wom Finance, anda harus memasukkan nomor **ID PELANGGAN.**
- 11. Tambahkan **DESKRIPSI** atau **KETERANGAN** jika anda rasa perlu.
- 12. Pilih **NOTIFIKASI**, apakah akan dikirim atau tidak, apabila anda memilih untuk mengirim notifikasi, anda akan diminta untuk memasukkan alamat email tujuan notifikasi.
- 13. Pilih **METODE INSTRUKSI** pembayaran yang akan anda lakukan.
- 14. Klik tombol **LANJUTKAN** untuk melanjutkan.

#### **Pembayaran Multi Finance – Halaman 2-3**

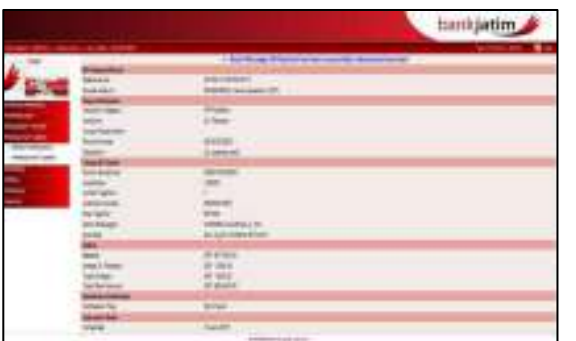

- 1. Pastikan semua informasi pembayaran yang muncul sudah benar.
- 2. Klik **KONFIRMASI** untuk melanjutkan**.**
- 3. Masukkan **RESPONSE CODE** yang anda dapatkan dari token **PIN INTERNET BANKING BANK JATIM** sesuai dengan challenge kode token yang muncul (baca cara penggunaan token Internet Banking Bank Jatim - hal 6)
- 4. Klik **KIRIM** untuk melanjutkan transaksi.
- 5. Anda dapat **MENCETAK** ataupun menyimpan setiap transaksi finansial yang anda lakukan melalui Internet Banking Bank Jatim.

Buku Panduan Penggunaan

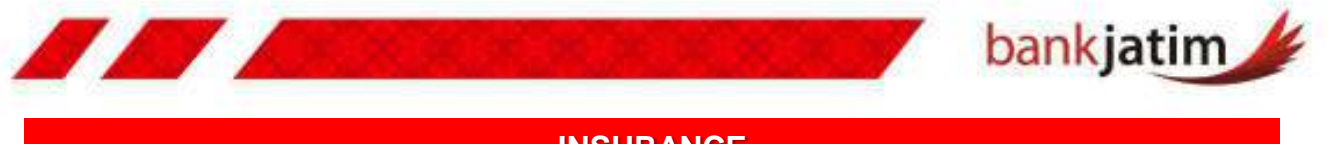

#### **INSURANCE**

**Layanan** ini digunakan untuk melakukan pembayaran tagihan asuransi, layanan ini dapat melakukan pembayaran terhadap beberapa auransi yang telah bekerjasama dengan Bank Jatim, cara untuk melakukan pembayaran tagihan Asuransi :

#### **Pembayaran Insurance – Halaman 1**

- **1. LOGIN** kedalam Internet Banking Anda.
- 2. Pilih menu **PEMBAYARAN TAGIHAN**.
- 3. Kliik sub menu **PEMBAYARAN TAGIHAN.**
- 4. Pilih rekening asal yang akan Anda gunakan untuk bertransaksi pada combo box **'DARI REKENING'.**
- 5. Pilih pembayaran, apakah dari **DAFTAR PEMBAYARAN**, atau **MEMASUKKAN BARU**.
- 6. Apabila anda memasukkan baru, anda bisa langsung menyimpan tagihan tersebut dengan **MENCENTANG KOLOM SIMPAN KE DAFTAR** .

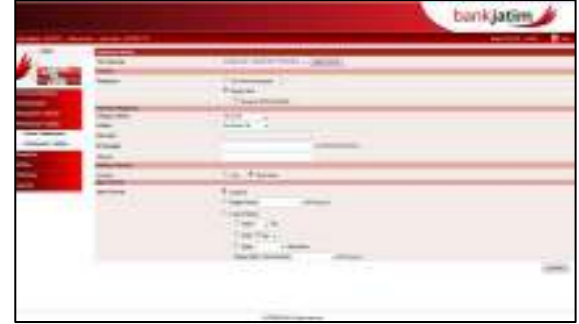

- 7. Untuk melakukan pembayaran yang belum terdaftar, anda dapat memilih **KATEGORI INSTITUSI INSURANCE**.
- 8. Pilih **INSTITUSI DARI INSURANCE** yang tersedia.
- 9. Masukkan **ID PELANGGAN** yang akan anda bayarkan.
- 10. Tambahkan **DESKRIPSI** atau **KETERANGAN** jika anda rasa perlu.
- 11. Pilih **NOTIFIKASI**, apakah akan dikirim atau tidak, apabila anda memilih untuk mengirim notifikasi, anda akan diminta untuk memasukkan alamat email tujuan notifikasi.
- 12. Pilih **METODE INSTRUKSI** pembayaran yang akan anda lakukan.
- 13. Klik tombol **LANJUTKAN** untuk melanjutkan.

#### **Pembayaran Insurance – Halaman 2-3**

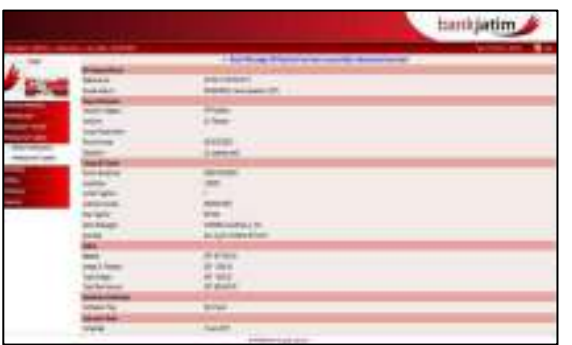

- 1. Pastikan semua informasi pembayaran yang muncul sudah benar.
- 2. Klik **KONFIRMASI** untuk melanjutkan**.**
- 3. Masukkan **RESPONSE CODE** yang anda dapatkan dari token **PIN INTERNET BANKING BANK JATIM** sesuai dengan challenge kode token yang muncul (baca cara penggunaan token Internet Banking Bank Jatim - hal 6)
- 4. Klik **KIRIM** untuk melanjutkan transaksi.
- 5. Anda dapat **MENCETAK** ataupun menyimpan setiap transaksi finansial yang anda lakukan melalui Internet Banking Bank Jatim.

**Buku Panduan Penggunaan** 

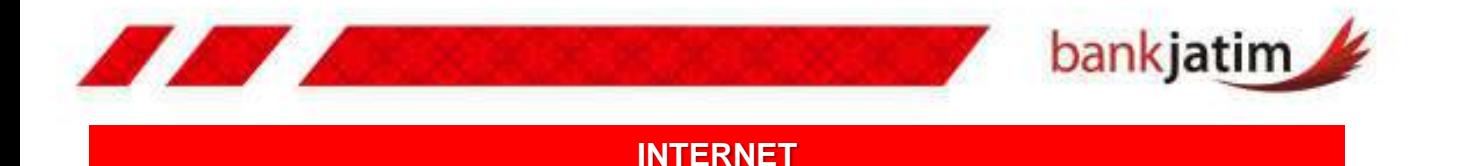

**Layanan** ini digunakan untuk melakukan pembayaran tagihan internet, layanan ini dapat melakukan pembayaran terhadap layanan **Speedy**, cara untuk melakukan pembayaran tagihan Internet:

### **Pembayaran Internet – Halaman 1**

- **1. LOGIN** kedalam Internet Banking Anda.
- 2. Pilih menu **PEMBAYARAN TAGIHAN**.
- 3. Kliik sub menu **PEMBAYARAN TAGIHAN.**
- 4. Pilih rekening asal yang akan Anda gunakan untuk bertransaksi pada combo box **'DARI REKENING'.**
- 5. Pilih pembayaran, apakah dari **DAFTAR PEMBAYARAN**, atau **MEMASUKKAN BARU**.
- 6. Apabila anda memasukkan baru, anda bisa langsung menyimpan tagihan tersebut dengan **MENCENTANG KOLOM SIMPAN KE DAFTAR** .

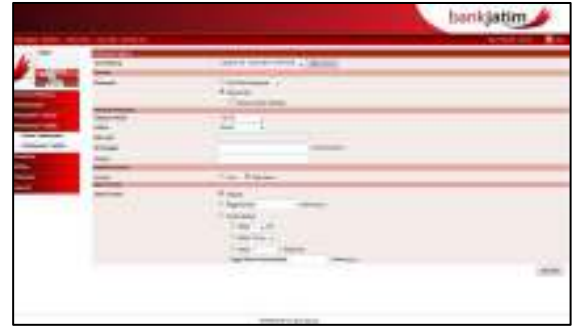

- 7. Untuk melakukan pembayaran yang belum terdaftar, anda dapat memilih **KATEGORI INSTITUSI INTERNET**
- 8. Pilih **INSTITUSI DARI INTERNET** yang tersedia.
- 9. Masukkan **ID PELANGGAN** yang akan anda bayarkan.
- 10. Tambahkan **DESKRIPSI** atau **KETERANGAN** jika anda rasa perlu.
- 11. Pilih **NOTIFIKASI**, apakah akan dikirim atau tidak, apabila anda memilih untuk mengirim notifikasi, anda akan diminta untuk memasukkan alamat email tujuan notifikasi.
- 12. Pilih **METODE INSTRUKSI** pembayaran yang akan anda lakukan.
- 13. Klik tombol **LANJUTKAN** untuk melanjutkan.

# **Pembayaran Internet – Halaman 2-3**

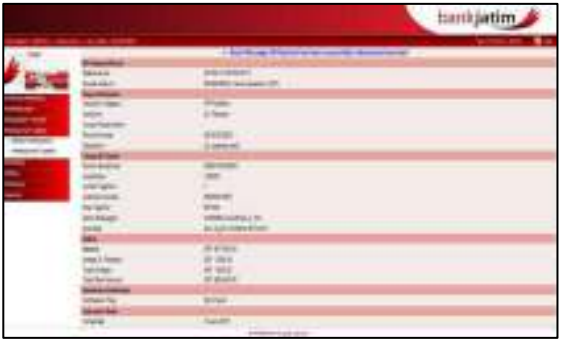

- 1. Pastikan semua informasi pembayaran yang muncul sudah benar.
- 2. Klik **KONFIRMASI** untuk melanjutkan**.**
- 3. Masukkan **RESPONSE CODE** yang anda dapatkan dari token **PIN INTERNET BANKING BANK JATIM** sesuai dengan challenge kode token yang muncul (baca cara penggunaan token Internet Banking Bank Jatim - hal 6)
- 4. Klik **KIRIM** untuk melanjutkan transaksi.
- 5. Anda dapat **MENCETAK** ataupun menyimpan setiap transaksi finansial yang anda lakukan melalui Internet Banking Bank Jatim.

**Buku Panduan Penggunaan** 

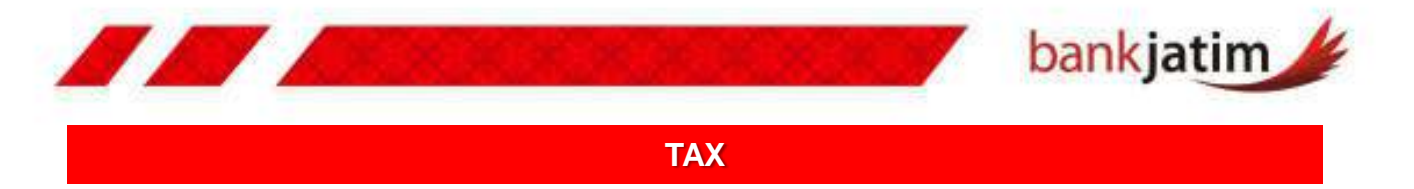

**Layanan** ini digunakan untuk melakukan pembayaran pajak, layanan ini dapat melakukan pembayaran terhadap PBB, PKB, BPHTB, PDL, cara untuk melakukan pembayaran tagihan pajak:

#### **Pembayaran PBB – Halaman 1**

- **1. LOGIN** kedalam Internet Banking Anda.
- 2. Pilih menu **PEMBAYARAN TAGIHAN**.
- 3. Kliik sub menu **PEMBAYARAN TAGIHAN.**
- 4. Pilih rekening asal yang akan Anda gunakan untuk bertransaksi pada combo box **'DARI REKENING'.**
- 5. Pilih pembayaran, apakah dari **DAFTAR PEMBAYARAN**, atau **MEMASUKKAN BARU**.
- 6. Apabila anda memasukkan baru, anda bisa langsung menyimpan tagihan tersebut dengan **MENCENTANG KOLOM SIMPAN KE DAFTAR** .

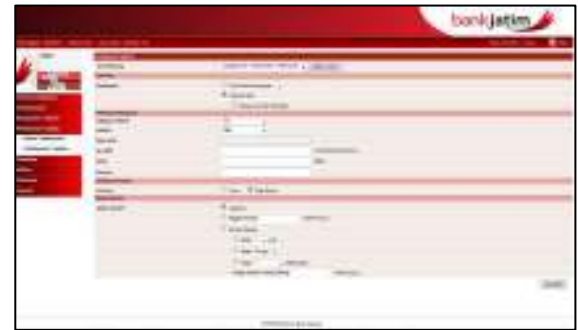

- 7. Untuk melakukan pembayaran yang belum terdaftar, anda dapat memilih **KATEGORI INSTITUSI TAX.**
- 8. Pilih **INSTITUSI PBB** dari pilihan yang disediakan.
- 9. Masukkan **NO PBB** yang akan anda bayarkan.
- 10. Masukkan Tahun **PBB** yang akan dibayarkan.
- 11. Tambahkan **DESKRIPSI** atau **KETERANGAN** jika anda rasa perlu.
- 12. Pilih **NOTIFIKASI**, apakah akan dikirim atau tidak, apabila anda memilih untuk mengirim notifikasi, anda akan diminta untuk memasukkan alamat email tujuan notifikasi.
- 13. Pilih **METODE INSTRUKSI** pembayaran yang akan anda lakukan.
- 14. Klik tombol **LANJUTKAN** untuk melanjutkan.

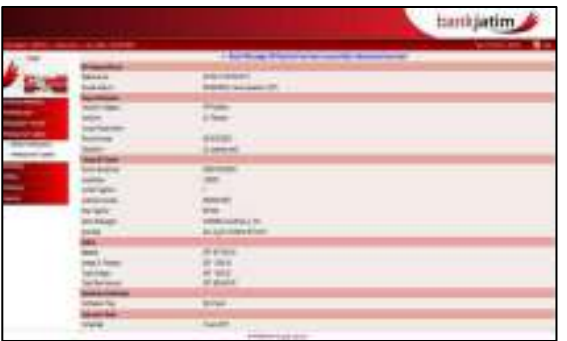

- **Pembayaran PBB – Halaman 2-3** 1. Pastikan semua informasi pembayaran yang muncul sudah benar.
	- 2. Klik **KONFIRMASI** untuk melanjutkan**.**
	- 3. Masukkan **RESPONSE CODE** yang anda dapatkan dari token **PIN INTERNET BANKING BANK JATIM** sesuai dengan challenge kode token yang muncul (baca cara penggunaan token Internet Banking Bank Jatim - hal 6)
	- 4. Klik **KIRIM** untuk melanjutkan transaksi.
	- 5. Anda dapat **MENCETAK** ataupun menyimpan setiap transaksi finansial yang anda lakukan melalui Internet Banking Bank Jatim.

**Buku Panduan Penggunaan** 

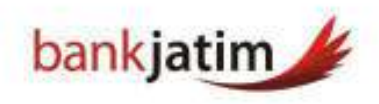

# **Pembayaran PKB – Halaman 1**

- **1. LOGIN** kedalam Internet Banking Anda.
- 2. Pilih menu **PEMBAYARAN TAGIHAN**.
- 3. Kliik sub menu **PEMBAYARAN TAGIHAN.**
- 4. Pilih rekening asal yang akan Anda gunakan untuk bertransaksi pada combo box **'DARI REKENING'.**
- 5. Pilih pembayaran, apakah dari **DAFTAR PEMBAYARAN**, atau **MEMASUKKAN BARU**.
- 6. Apabila anda memasukkan baru, anda bisa langsung menyimpan tagihan tersebut dengan **MENCENTANG KOLOM SIMPAN KE DAFTAR** .

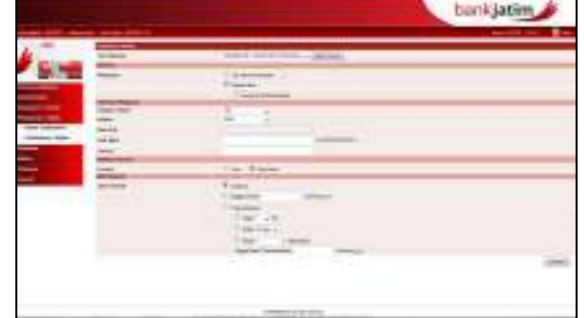

- 7. Untuk melakukan pembayaran yang belum terdaftar, anda dapat memilih **KATEGORI INSTITUSI TAX.**
- 8. Pilih **INSTITUSI PKB** dari pilihan yang disediakan.
- 9. Masukkan **KODE BAYAR** yang akan anda bayarkan.
- 10. Tambahkan **DESKRIPSI** atau **KETERANGAN** jika anda rasa perlu.
- 11. Pilih **NOTIFIKASI**, apakah akan dikirim atau tidak, apabila anda memilih untuk mengirim notifikasi, anda akan diminta untuk memasukkan alamat email tujuan notifikasi.
- 12. Pilih **METODE INSTRUKSI** pembayaran yang akan anda lakukan.
- 13. Klik tombol **LANJUTKAN** untuk melanjutkan.

#### **Pembayaran PBB – Halaman 2-3**

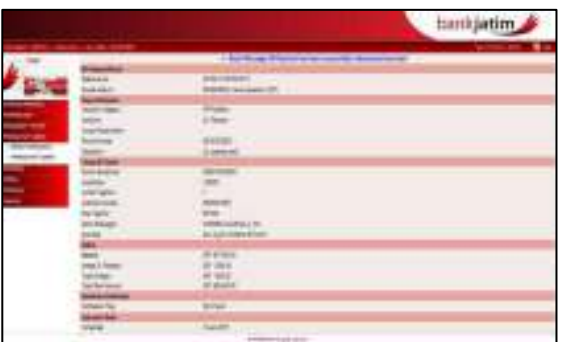

- 1. Pastikan semua informasi pembayaran yang muncul sudah benar.
- 2. Klik **KONFIRMASI** untuk melanjutkan**.**
- 3. Masukkan **RESPONSE CODE** yang anda dapatkan dari token **PIN INTERNET BANKING BANK JATIM** sesuai dengan challenge kode token yang muncul (baca cara penggunaan token Internet Banking Bank Jatim - hal 6)
- 4. Klik **KIRIM** untuk melanjutkan transaksi.
- 5. Anda dapat **MENCETAK** ataupun menyimpan setiap transaksi finansial yang anda lakukan melalui Internet Banking Bank Jatim.

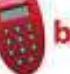

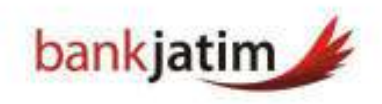

# **Pembayaran PDL – Halaman 1**

- **1. LOGIN** kedalam Internet Banking Anda.
- 2. Pilih menu **PEMBAYARAN TAGIHAN**.
- 3. Kliik sub menu **PEMBAYARAN TAGIHAN.**
- 4. Pilih rekening asal yang akan Anda gunakan untuk bertransaksi pada combo box **'DARI REKENING'.**
- 5. Pilih pembayaran, apakah dari **DAFTAR PEMBAYARAN**, atau **MEMASUKKAN BARU**.
- 6. Apabila anda memasukkan baru, anda bisa langsung menyimpan tagihan tersebut dengan **MENCENTANG KOLOM SIMPAN KE DAFTAR** .

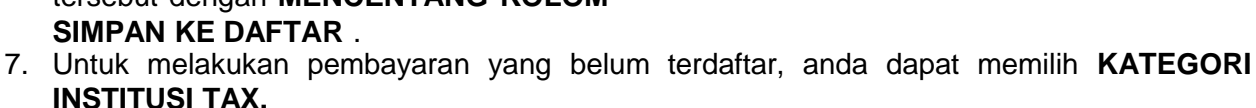

- 8. Pilih **INSTITUSI BPHTB** dari pilihan yang disediakan.
- 9. Masukkan **KODE KP PBB** yang akan anda bayarkan.
- 10. Masukkan **KODE KPP**.
- 11. Masukkan **CABANG WP**.
- 12. Masukkan **KODE MAP**.
- 13. Masukkan **KODE SETORAN.**
- 14. Masukkan **NOMOR NOP**.
- 15. Masukkan **KODE JENIS PEROLEHAN**
- 16. Masukkan **NOMOR KTP**.
- 17. Masukkan **NOMOR REFERENSI SK**.
- 18. Masukkan **KODE NOTARIS**.
- 19. Masukkan **NAMA WAJIB PAJAK, ALAMAT WAJIB PAJAK, dan KOTA WAJIB PAJAK**
- 20. Tambahkan **DESKRIPSI** atau **KETERANGAN** jika anda rasa perlu.
- 21. Pilih **NOTIFIKASI**, apakah akan dikirim atau tidak, apabila anda memilih untuk mengirim notifikasi, anda akan diminta untuk memasukkan alamat email tujuan notifikasi.
- 22. Pilih **METODE INSTRUKSI** pembayaran yang akan anda lakukan.
- 23. Klik tombol **LANJUTKAN** untuk melanjutkan.

# **Pembayaran PBB – Halaman 2-3** 1. Pastikan semua informasi pembayaran

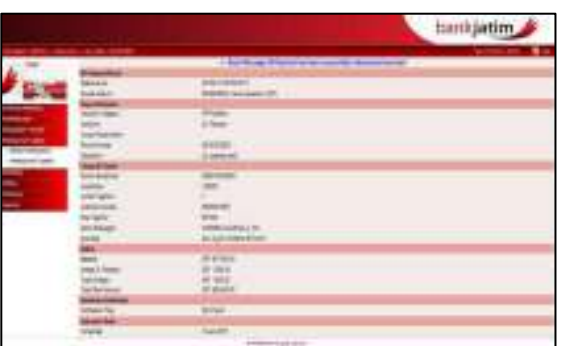

yang muncul sudah benar.

- 2. Klik **KONFIRMASI** untuk melanjutkan**.**
- 3. Masukkan **RESPONSE CODE** yang anda dapatkan dari token **PIN INTERNET BANKING BANK JATIM** sesuai dengan challenge kode token yang muncul (baca cara penggunaan token Internet Banking Bank Jatim - hal 6)
- 4. Klik **KIRIM** untuk melanjutkan transaksi.
- 5. Anda dapat **MENCETAK** ataupun menyimpan setiap transaksi finansial yang anda lakukan melalui Internet Banking Bank Jatim.

Buku Panduan Penggunaan

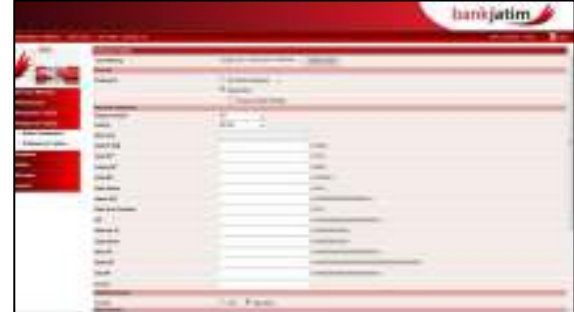

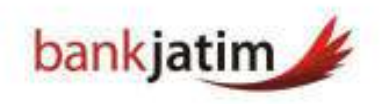

# **Pembayaran PDL – Halaman 1**

- **1. LOGIN** kedalam Internet Banking Anda.
- 2. Pilih menu **PEMBAYARAN TAGIHAN**.
- 3. Kliik sub menu **PEMBAYARAN TAGIHAN.**
- 4. Pilih rekening asal yang akan Anda gunakan untuk bertransaksi pada combo box **'DARI REKENING'.**
- 5. Pilih pembayaran, apakah dari **DAFTAR PEMBAYARAN**, atau **MEMASUKKAN BARU**.
- 6. Apabila anda memasukkan baru, anda bisa langsung menyimpan tagihan tersebut dengan **MENCENTANG KOLOM SIMPAN KE DAFTAR** .
- 7. Untuk melakukan pembayaran yang belum terdaftar, anda dapat memilih **KATEGORI INSTITUSI TAX.**
- 8. Pilih **INSTITUSI PDL** dari pilihan yang disediakan.
- 9. Masukkan **NOMOR PAJAK** yang akan anda bayarkan.
- 10. Masukkan **MASA PAJAK** yang akan dibayarkan.
- 11. Masukkan **TAHUN PAJAK** yang akan dibayarkan.
- 12. Masukkan **BIAYA POKOK** yang akan dibayarkan.
- 13. Tambahkan **DESKRIPSI** atau **KETERANGAN** jika anda rasa perlu.
- 14. Pilih **NOTIFIKASI**, apakah akan dikirim atau tidak, apabila anda memilih untuk mengirim notifikasi, anda akan diminta untuk memasukkan alamat email tujuan notifikasi.
- 15. Pilih **METODE INSTRUKSI** pembayaran yang akan anda lakukan.
- 16. Klik tombol **LANJUTKAN** untuk melanjutkan.

# **Pembayaran PDL – Halaman 2-3**

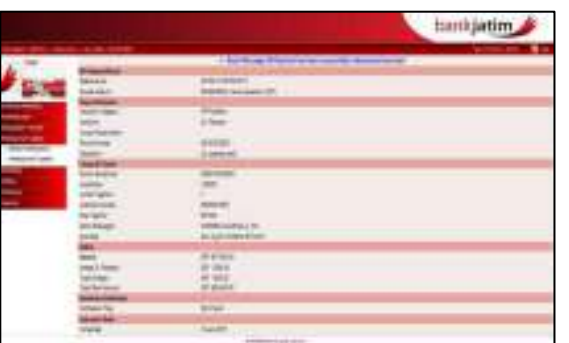

- 1. Pastikan semua informasi pembayaran yang muncul sudah benar.
- 2. Klik **KONFIRMASI** untuk melanjutkan**.**
- 3. Masukkan **RESPONSE CODE** yang anda dapatkan dari token **PIN INTERNET BANKING BANK JATIM** sesuai dengan challenge kode token yang muncul (baca cara penggunaan token Internet Banking Bank Jatim - hal 6)
- 4. Klik **KIRIM** untuk melanjutkan transaksi.
- 5. Anda dapat **MENCETAK** ataupun menyimpan setiap transaksi finansial yang anda lakukan melalui Internet Banking Bank Jatim.

bankjatim internet banking INDIVIDUAL Buku Panduan Penggunaan

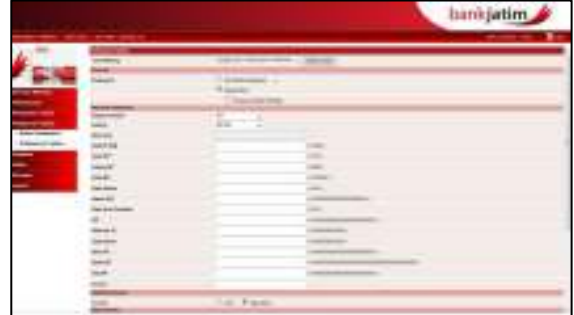

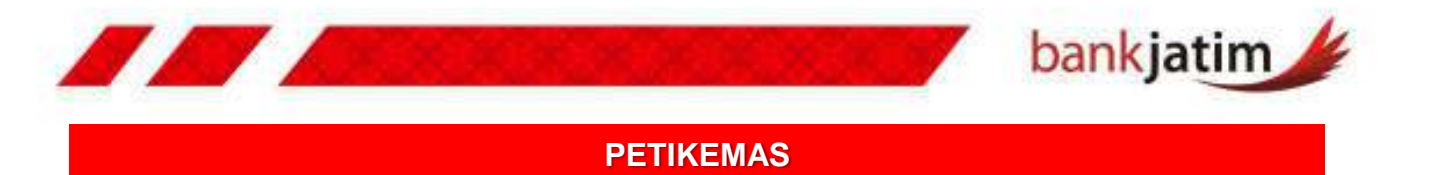

**Layanan** ini digunakan untuk melakukan pembayaran tagihan petikemas cara untuk melakukan pembayaran tagihan petikemas:

### **Pembayaran Petikemas – Halaman 1**

- **1. LOGIN** kedalam Internet Banking Anda.
- 2. Pilih menu **PEMBAYARAN TAGIHAN**.
- 3. Kliik sub menu **PEMBAYARAN TAGIHAN.**
- 4. Pilih rekening asal yang akan Anda gunakan untuk bertransaksi pada combo box **'DARI REKENING'.**
- 5. Pilih pembayaran, apakah dari **DAFTAR PEMBAYARAN**, atau **MEMASUKKAN BARU**.
- 6. Apabila anda memasukkan baru, anda bisa langsung menyimpan tagihan tersebut dengan **MENCENTANG KOLOM SIMPAN KE DAFTAR** .

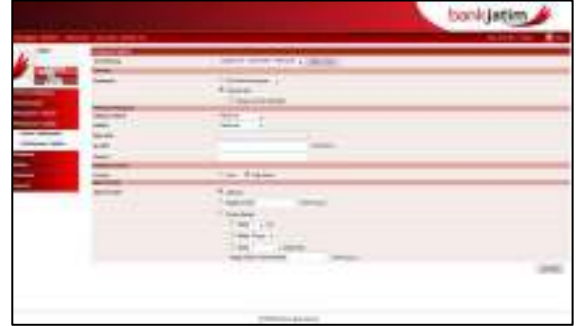

- 7. Untuk melakukan pembayaran yang belum terdaftar, anda dapat memilih **KATEGORI INSTITUSI PETIKEMAS.**
- 8. Pilih **INSTITUSI PETIKEMAS** dari pilihan yang disediakan.
- 9. MASUKKAN **NO EPB (ESTIMASI PERHITUNGAN BIAYA)** yang akan anda bayarkan.
- 10. Tambahkan **DESKRIPSI** atau **KETERANGAN** jika anda rasa perlu.
- 11. Pilih **NOTIFIKASI**, apakah akan dikirim atau tidak, apabila anda memilih untuk mengirim notifikasi, anda akan diminta untuk memasukkan alamat email tujuan notifikasi.
- 12. Pilih **METODE INSTRUKSI** pembayaran yang akan anda lakukan.
- 13. Klik tombol **LANJUTKAN** untuk melanjutkan.

# **Pembayaran Petikemas – Halaman 2-3**

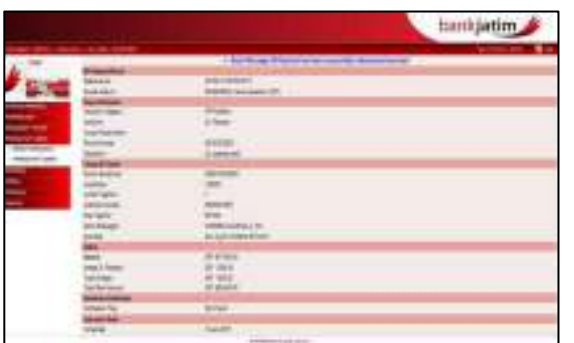

- 1. Pastikan semua informasi pembayaran yang muncul sudah benar.
- 2. Klik **KONFIRMASI** untuk melanjutkan**.**
- 3. Masukkan **RESPONSE CODE** yang anda dapatkan dari token **PIN INTERNET BANKING BANK JATIM** sesuai dengan challenge kode token yang muncul (baca cara penggunaan token Internet Banking Bank Jatim - hal 6)
- 4. Klik **KIRIM** untuk melanjutkan transaksi.
- 5. Anda dapat **MENCETAK** ataupun menyimpan setiap transaksi finansial yang anda lakukan melalui Internet Banking Bank Jatim.

Buku Panduan Penggunaan

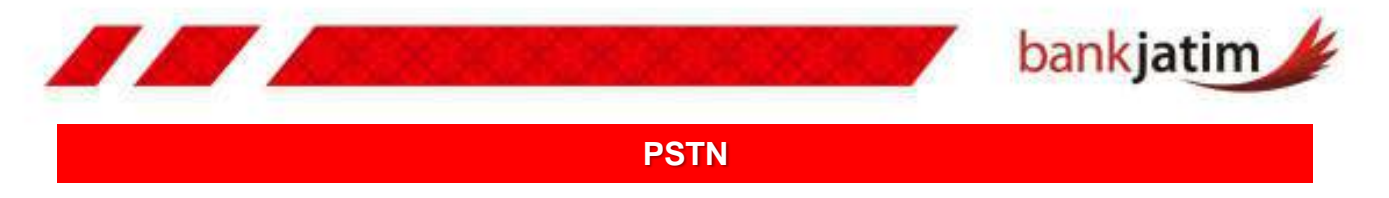

**Layanan** ini digunakan untuk melakukan pembayaran telepon kabel, cara untuk melakukan pembayaran tagihan PSTN:

#### **Pembayaran PSTN – Halaman 1**

- **1. LOGIN** kedalam Internet Banking Anda.
- 2. Pilih menu **PEMBAYARAN TAGIHAN**.
- 3. Kliik sub menu **PEMBAYARAN TAGIHAN.**
- 4. Pilih rekening asal yang akan Anda gunakan untuk bertransaksi pada combo box **'DARI REKENING'.**
- 5. Pilih pembayaran, apakah dari **DAFTAR PEMBAYARAN**, atau **MEMASUKKAN BARU**.
- 6. Apabila anda memasukkan baru, anda bisa langsung menyimpan tagihan tersebut dengan **MENCENTANG KOLOM SIMPAN KE DAFTAR** .

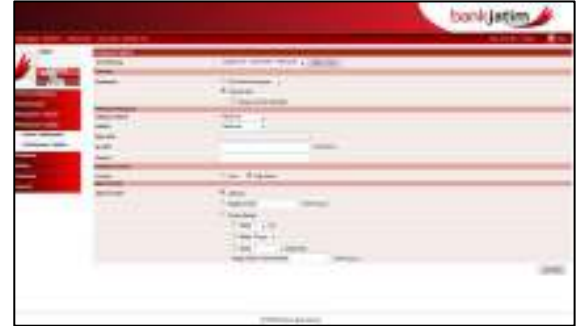

- 7. Untuk melakukan pembayaran yang belum terdaftar, anda dapat memilih **KATEGORI INSTITUSI PSTN.**
- 8. Pilih **INSTITUSI PETIKEMAS** dari pilihan yang disediakan.
- 9. Masukkan **KODE AREA** nomor telepon yang akan anda bayarkan.
- 10. Masukkan **NOMOR TELEPON** yang akan anda bayarkan.
- 11. Tambahkan **DESKRIPSI** atau **KETERANGAN** jika anda rasa perlu.
- 12. Pilih **NOTIFIKASI**, apakah akan dikirim atau tidak, apabila anda memilih untuk mengirim notifikasi, anda akan diminta untuk memasukkan alamat email tujuan notifikasi.
- 13. Pilih **METODE INSTRUKSI** pembayaran yang akan anda lakukan.
- 14. Klik tombol **LANJUTKAN** untuk melanjutkan.

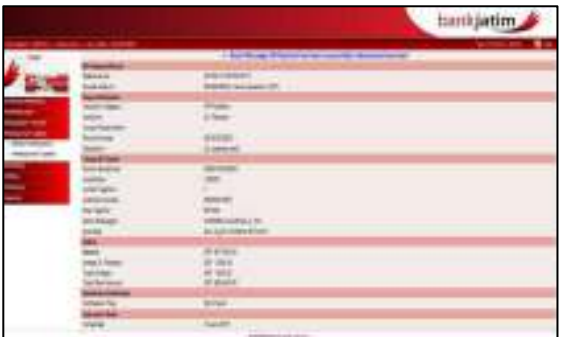

- **Pembayaran PSTN – Halaman 2-3** 1. Pastikan semua informasi pembayaran yang muncul sudah benar.
	- 2. Klik **KONFIRMASI** untuk melanjutkan**.**
	- 3. Masukkan **RESPONSE CODE** yang anda dapatkan dari token **PIN INTERNET BANKING BANK JATIM** sesuai dengan challenge kode token yang muncul (baca cara penggunaan token Internet Banking Bank Jatim - hal 6)
	- 4. Klik **KIRIM** untuk melanjutkan transaksi.
	- 5. Anda dapat **MENCETAK** ataupun menyimpan setiap transaksi finansial yang anda lakukan melalui Internet Banking Bank Jatim.

Buku Panduan Penggunaan

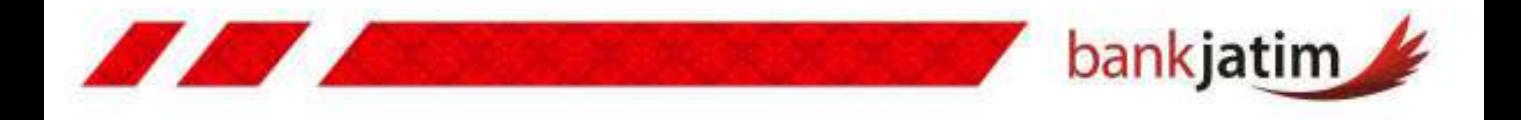

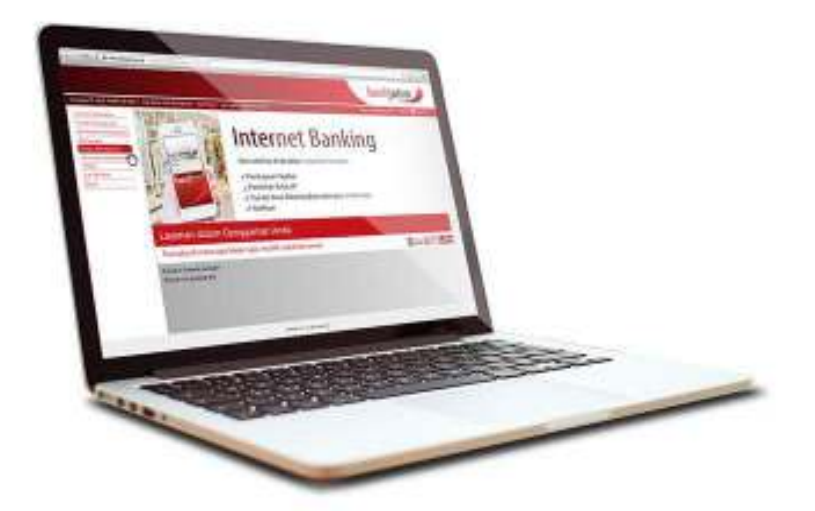

# **PEMBELIAN**

- **Daftar Pembelian**
- **HP Pre Paid**
- PLN Pre Paid

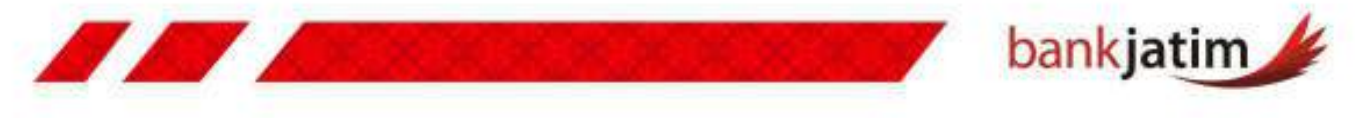

### **DAFTAR PEMBELIAN**

**Daftar Pembelian** digunakan untuk memudahkan anda dalam mengingat nomor Handphone ataupun nomor pelanggan PLN prepaid yang anda miliki, sehingga anda tidak perlu lagi untuk menginput nomor tagihan tersebut ketika anda melakukan pembelian.

#### **Daftar Pembelian – Halaman 1-2**

- **1. LOGIN** kedalam Internet Banking Anda.
- 2. Pilih menu **PEMBELIAN**.
- 3. Kliik sub menu **DAFTAR PEMBELIAN**.
- 4. Klik tombol **TAMBAH**.
- 5. Pilih **KATEGORI INSTITUSI** yang tersedia sesuai dengan kebutuhan anda.
- 6. Pilih **INSTITUSI** yang tersedia sesuai dengan kebutuhan anda.
- 7. Klik tombol **LANJUTKAN** untuk melanjutkan, atau tombol kembali untuk membatalkan.

#### **Daftar Pembelian – Halaman 3**

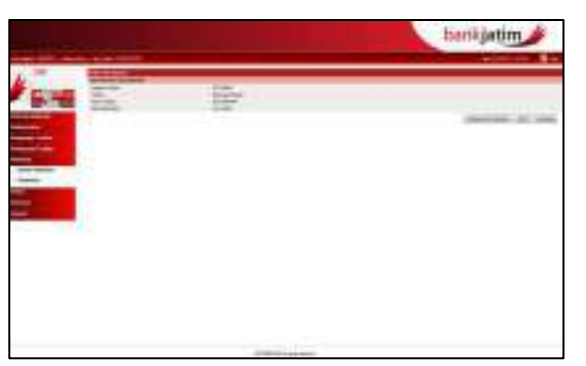

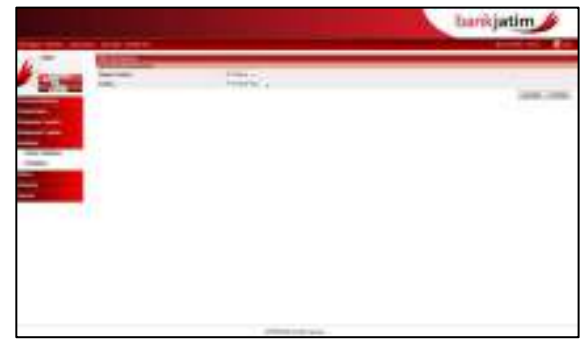

- 1. Pastikan **INSTITUSI** yang anda input sudah sesuai.
- 2. Isi **KOLOM** yang tersedia sesuai dengan **INSTRUKSI** yang ada.
- 3. Klik tombol **KONFIRMASI** untuk melanjutkan atau klik tombol **KEMBALI** untuk membatalkan.
- 4. Klik tombol **SIMPAN DAN TAMBAH** untuk menyimpan dan kembali ke halaman penambahan daftar pembelian, atau klik kirim untuk nyimpan daftar pembelian.
- 5. Apabila anda meng klik tombol **KIRIM**, maka akan muncul status terhadap daftar pembelian yang anda buat.

# **Catatan :**

• Apabila anda telah mendaftarkan daftar tagihan melalui daftar pembayaran, maka anda tinggal melakukan pencarian daftar tagihan tersebut ketika anda melakukan transaksi pembayaran.

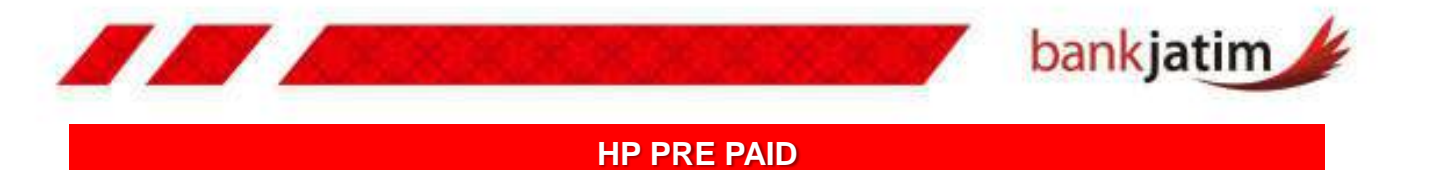

**Layanan** ini digunakan untuk melakukan pembelian telepon selular pra bayar anda, cara untuk melakukan pembelian hp prepaid :

# **Pembayaran HP Postpaid – Halaman 1**

- **1. LOGIN** kedalam Internet Banking Anda.
- 2. Pilih menu **PEMBELIAN**.
- 3. Kliik sub menu **PEMBELIAN.**
- 4. Pilih rekening asal yang akan Anda gunakan untuk bertransaksi pada combo box **'DARI REKENING'.**
- 5. Pilih pembayaran, apakah dari **DAFTAR PEMBAYARAN**, atau **MEMASUKKAN BARU**.
- 6. Apabila anda memasukkan baru, anda bisa langsung menyimpan tagihan tersebut dengan **MENCENTANG KOLOM SIMPAN KE DAFTAR** .

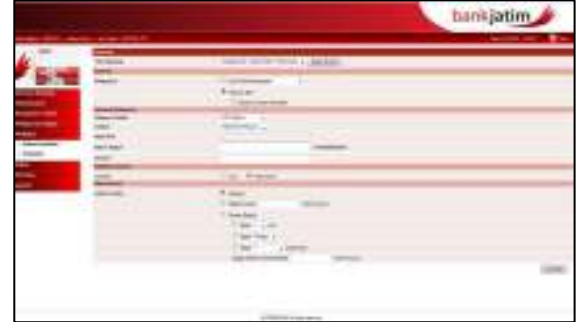

- 7. Untuk melakukan pembayaran yang belum terdaftar, anda dapat memilih **KATEGORI INSTITUSI HP PREPAID.**
- 8. Pilih **INSTITUSI** yang tersedia.
- 9. Masukkan **NOMOR TELEPON** yang akan anda isi pulsa.
- 10. Untuk pembayaran tagihan **FLEXI** dan **ESIA** anda harus memaukkan kode area terlebih dahulu.
- 11. Tambahkan **DESKRIPSI** atau **KETERANGAN** jika anda rasa perlu.
- 12. Pilih **NOTIFIKASI**, apakah akan dikirim atau tidak, apabila anda memilih untuk mengirim notifikasi, anda akan diminta untuk memasukkan alamat email tujuan notifikasi.
- 13. Pilih **METODE INSTRUKSI** pembayaran yang akan anda lakukan.
- 14. Klik tombol **LANJUTKAN** untuk melanjutkan.

#### **Pembayaran HP Pospaid– Halaman 2**

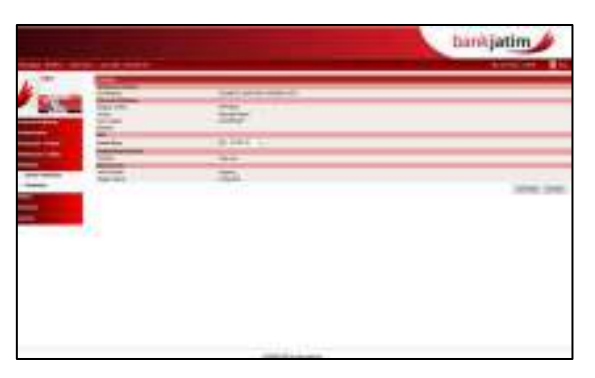

- 1. Pastikan semua informasi pembayaran yang muncul sudah benar.
- 2. Pilih **DENOMINASI PULSA** yang akan anda beli
- 3. Klik tombol **KONFIRMASI** untuk melanjutkan transaksi.

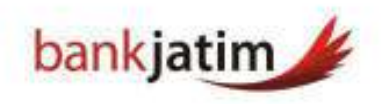

# **Pembayaran HP Prepaid – Halaman 3-4**

77 A

- 1. Pastikan semua **INFORMASI PEMBAYARAN** yang muncul sudah benar.
- 2. Masukkan **RESPONSE CODE** yang anda dapatkan dari token Pin Internet Banking Bank Jatim sesuai dengan challenge kode token yang muncul (baca cara penggunaan token Internet Banking Bank Jatim - hal 6)
- 3. Klik tombol **KIRIM** untuk melanjutkan transaksi.
- 4. Anda dapat **MENCETAK** ataupun **MENYIMPAN** setiap transaksi finansial yang anda lakukan melalui Internet Banking Bank Jatim.

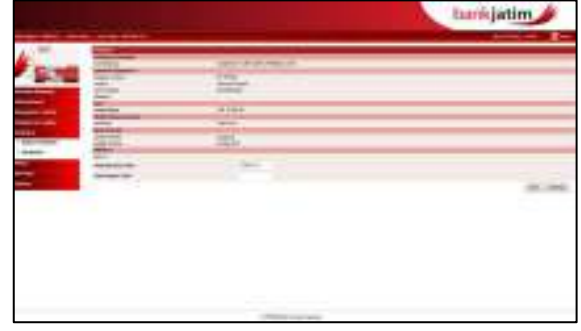

#### **PLN PRE PAID**

**Layanan** ini digunakan untuk melakukan pembelian pulsa listrik pra bayar anda, cara untuk melakukan pembelian hp prepaid :

#### **Pembayaran PLN Prepaid – Halaman 1**

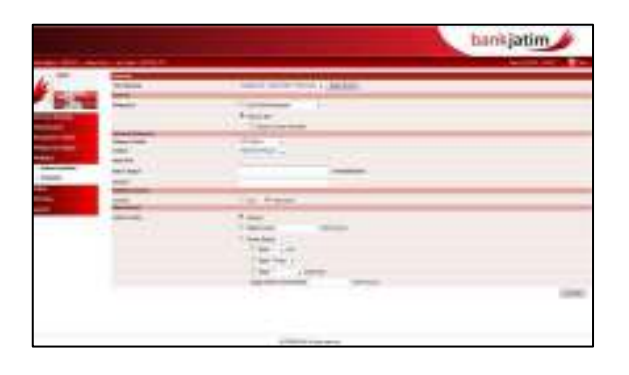

- **1. LOGIN** kedalam Internet Banking Anda.
- 2. Pilih menu **PEMBELIAN**
- 3. Kliik sub menu **PEMBELIAN.**
- 4. Pilih rekening asal yang akan Anda gunakan untuk bertransaksi pada combo box **'DARI REKENING'.**
- 5. Pilih pembayaran, apakah dari **DAFTAR PEMBAYARAN**, atau **MEMASUKKAN BARU**.
- 6. Apabila anda memasukkan baru, anda bisa langsung menyimpan tagihan tersebut dengan **MENCENTANG KOLOM SIMPAN KE DAFTAr** .
- 7. Untuk melakukan pembayaran yang belum terdaftar, anda dapat memilih **KATEGORI INSTITUSI PLN PREPAID.**
- 8. Pilih **INSTITUSI PLN PREPAID** yang tersedia.
- 9. Masukkan **ID PELANGGAN** anda.
- 10. Tambahkan **DESKRIPSI** atau **KETERANGAN** jika anda rasa perlu.
- 11. Pilih **NOTIFIKASI**, apakah akan dikirim atau tidak, apabila anda memilih untuk mengirim notifikasi, anda akan diminta untuk memasukkan alamat email tujuan notifikasi.
- 12. Pilih **METODE INSTRUKSI** pembayaran yang akan anda lakukan.
- 13. Klik tombol **LANJUTKAN** untuk melanjutkan.

bankjatim internet banking INDIVIDUAL Buku Panduan Penggunaan

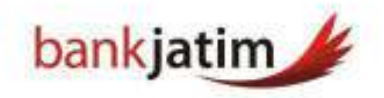

## **Pembayaran HP Pospaid– Halaman 2**

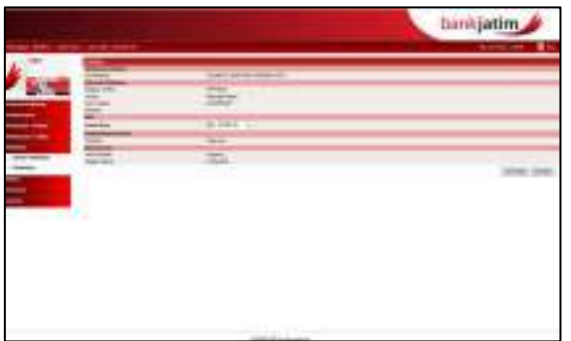

#### **Pembayaran HP Prepaid – Halaman 3-4**

- 1. Pastikan semua **INFORMASI PEMBAYARAN** yang muncul sudah benar.
- 2. Masukkan **RESPONSE CODE** yang anda dapatkan dari token Pin Internet Banking Bank Jatim sesuai dengan challenge kode token yang muncul (baca cara penggunaan token Internet Banking Bank Jatim - hal 6)
- 3. Klik tombol **KIRIM** untuk melanjutkan transaksi.
- 4. Anda dapat **MENCETAK** ataupun **MENYIMPAN** setiap transaksi finansial yang anda lakukan melalui Internet Banking Bank Jatim.

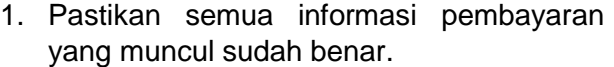

- 2. Masukkan jumlah bayar pulsa PLN yang ingin anda beli.
- 3. Klik konfirmasi untuk melanjutkan transaksi.

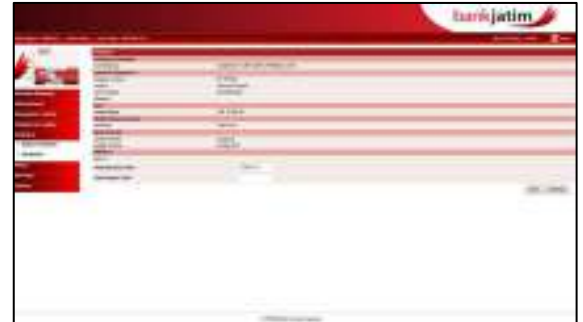

# **Catatan :**

• Setiap pemberitahuan berkaitan dengan internet banking Bank Jatim akan selalu diinformasikan secara resmi oleh Bank Jatim, pastikan untuk tidak memberikan password internet Banking anda kepada siapapun.

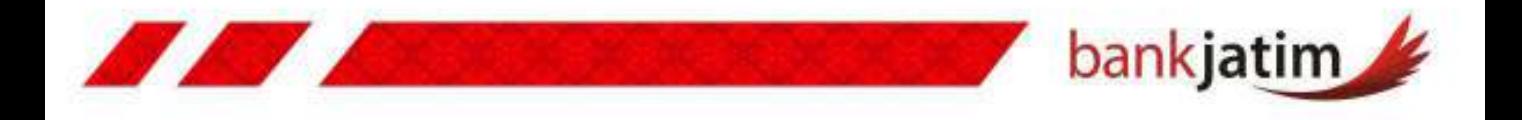

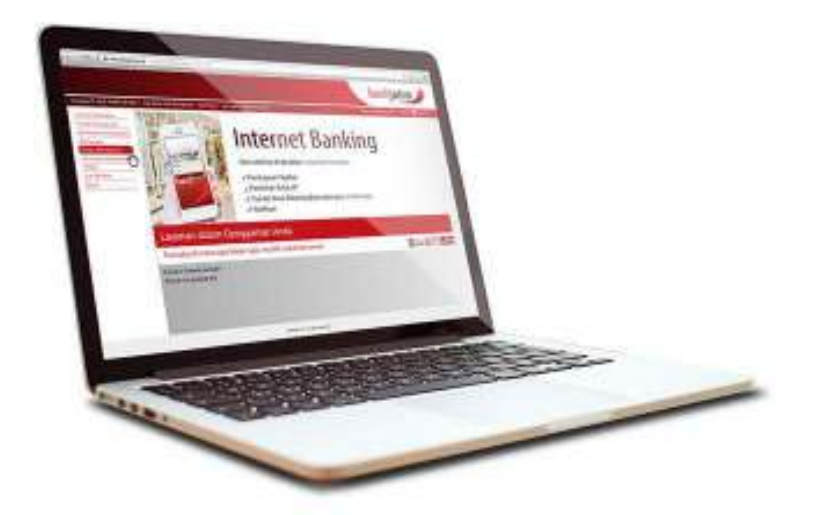

# **UTILITAS**

- **Ubah Kata Sandi**
- **Help Desk**

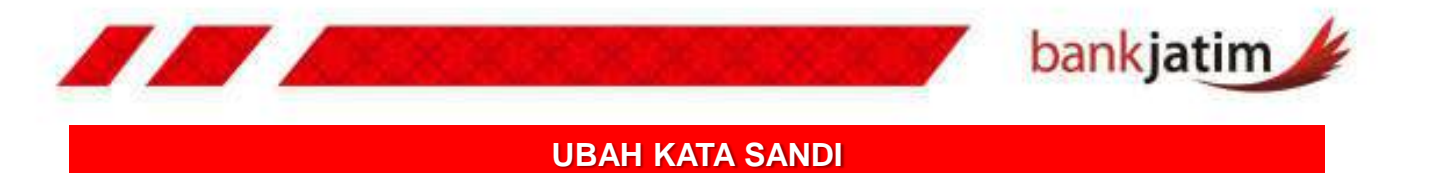

**Layanan** ini digunakan untuk melakukan perubahan kata sandi Internet Banking anda, cara untuk melakukan perubahan kata sandi:

# **Ubah Kata Sandi– Halaman 1**

- **1. LOGIN** kedalam Internet Banking Anda.
- 2. Pilih menu **UTILITAS.**
- 3. Kliik sub menu **UBAH KATA SANDI.**
- 4. Masukkan **KATA SANDI LAMA** dengan kata sandi yang anda gunakan saat ini.
- 5. Masukkan **KATA SANDI BARU** yang akan anda gunakan (berisi kombinasi huruf besar, huruf kecil, dan angka)
- 6. Sebagai konfirmasi, masukkan **KATA SANDI BARU** anda sekali lagi.
- 7. Tekan tombol **UBAH**.

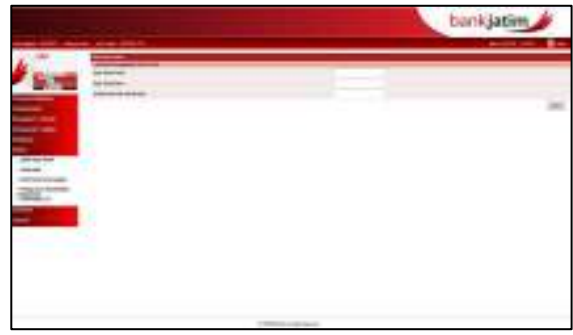

#### **HELP DESK**

**Layanan** ini digunakan untuk melakukan komunikasi dengan pihak Bank, nasabah dapat membalas pesan dari Bank, dan juga membuat pesan ke Bank.

#### **Help Desk– Kotak Masuk**

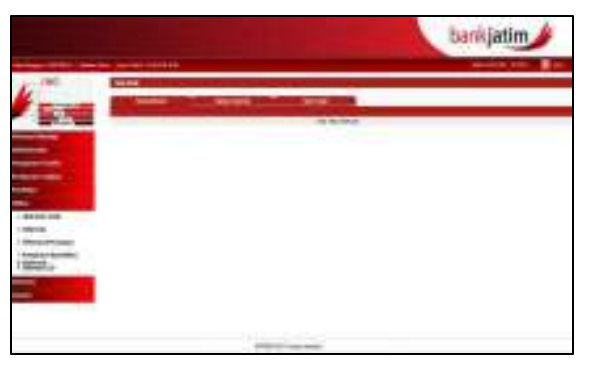

- **1. LOGIN** kedalam Internet Banking Anda.
- 2. Pilih menu **UTILITAS**.
- 3. Kliik sub menu **HELP DESK.**
- 4. Terdapat **TIGA SUB MENU** yang ada pada help desk.
- 5. Untuk melihat pesan yang masuk anda dapat meng klik pada tab sub menu **KOTAK MASUK**.
- 6. Anda dapat langsung membalas pesan yang masuk ke dalam kotak masuk

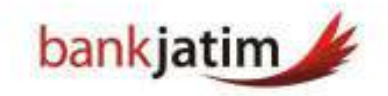

## **Help Desk – Berita Terkirim**

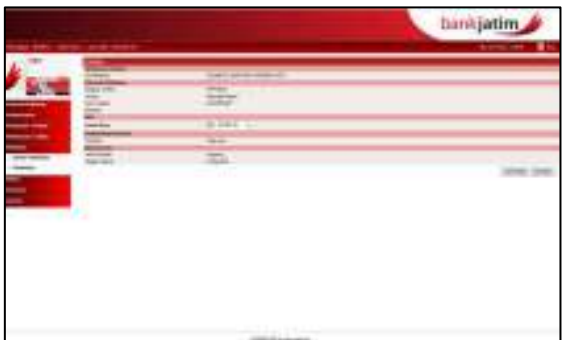

### **Help Desk – Tulis Email**

- 1. Klik pada tab sub menu **TULIS PESAN**.
- 2. Tab menu tulis pesan digunakan untuk **MENGIRIMKAN PESAN** kepada pihak Bank.
- 3. anda dapat mengirimkan pesan dengan menulis **PERIHAL PESAN** yang akan anda kirim pada kolom perihal, kemudian anda dapat menulis **PESAN** yang ingin anda sampaikan pada kolom pesan
- 1. Klik pada tab sub menu **BERITA TERKIRIM**
- 2. Tab menu berita terkirim berisi **HISTORY PESAN – PESAN** yang telah anda kirimkan.
- 3. Anda dapat melihat **DETAIL PESAN** dengan meng klik perihal pesan.
- 4. Anda dapat **MENGHAPUS** pesan tersebut dengan melakukan ceklist pada pesan yang akan anda hapus, selanjutnya anda klik tombol hapus.

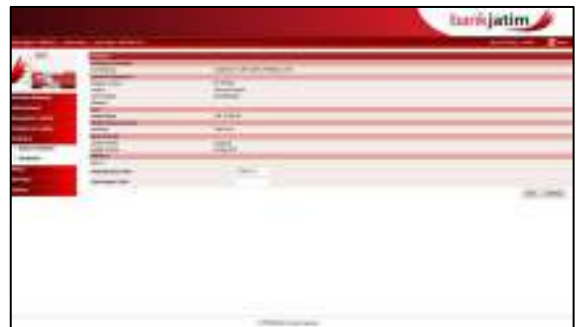

bankjatim internet banking INDIVIDUAL

# **Catatan :**

• Fitur Help Desk kami sediakan untuk mendekatkan anda dengan kami, anda dapat memberikan masukan ataupun keluhan berkaitan dengan Internet Banking Bank Jatim.

55

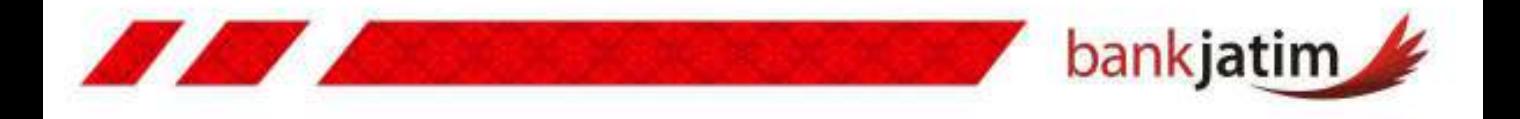

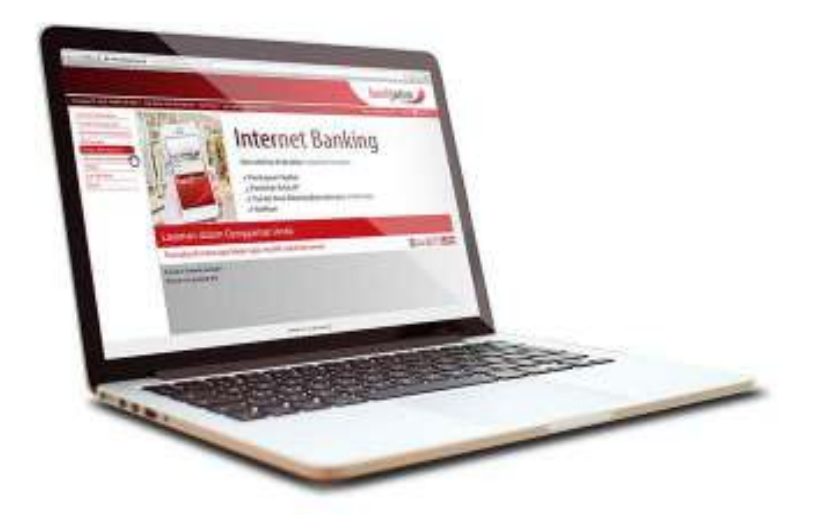

# **INFORMASI**

- **Informasi Kurs**
- **Status Transaksi**
- **Daftar Bank**
- **Batas Waktu Transaksi**

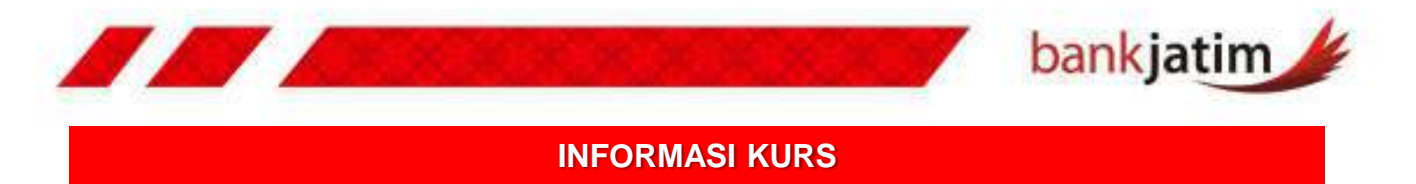

**Layanan** ini digunakan untuk melihat informasi kurs mata uang, cara untuk melihat informasi kurs :

### **Informasi Kurs – Halaman 1**

- **1. LOGIN** kedalam Internet Banking Anda.
- 2. Pilih menu **INFORMASI.**
- 3. Kliik sub menu **INFORMASI KURS.**
- 4. Tekan tombol **CETAK** untuk mencetak informasi kurs yang tersedia.
- 5. Untuk menyimpan informasi kurs tersebut klik tombol **SIMPAN SEBAGAI**, fitur ini hanya dapat digunakan apabila anda menggunakan browser internet explorer.
- 6. Informasi kurs tersebut **DAPAT BERUBAH** sewaktu-waktu.
- 7. Pastikan anda menggunakan format **LANDSCAPE** pada settingan printer anda ketika mencetak informasi kurs tersebut.

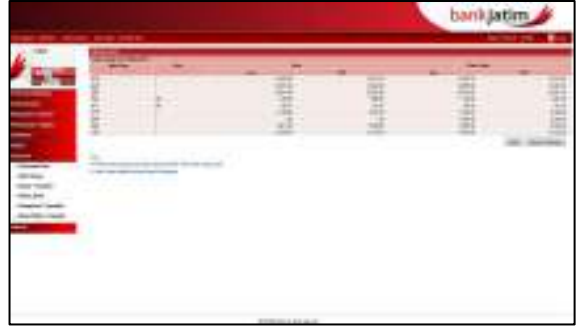

#### **STATUS TRANSAKSI**

**Layanan** ini digunakan untuk informasi status transaksi yanng telah anda buat, cara untuk melihat status transaksi yang telah anda buat :

#### **Help Desk– Kotak Masuk**

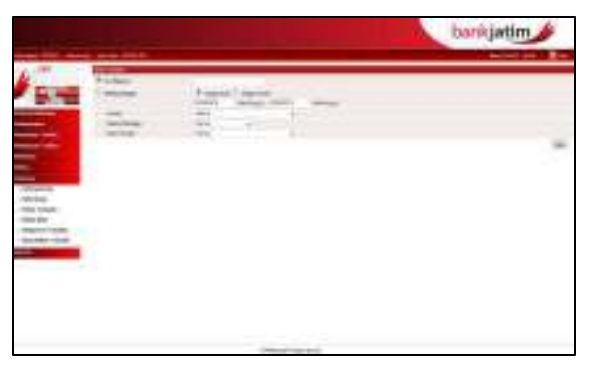

- **1. LOGIN** kedalam Internet Banking Anda.
- 2. Pilih menu **INFORMASI**.
- 3. Kliik sub menu **STATUS TRANSAKSI**.
- 4. Terdapat dua pilihan untuk melihat status transaksi yaitu berdasarkan **NOMOR REFERENSI** ataupun **RENTANG TANGGAL**.
- 5. Tidak ada batasan **RENTANG TANGGAL**  pada transaksi yang akan ditampilkan.

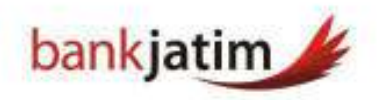

# **Status Transaksi – Nomor Referensi**

- 1. Untuk melihat **STATUS TRANSAKSI**  berdasarkan **NOMOR REFERENSI**, klik tombol ceklist di depan nomor referensi.
- 2. Masukkan **NOMOR REFERENSI** yang akan anda cari.
- 3. Klik tombol **CARI** untu mencari nomor referensi tersebut.
- 4. Untuk melihat **DETAIL STATUS TRANSAKSI** yang muncul, anda dapat klik nomor referensi pada list status transaksi yang muncul.

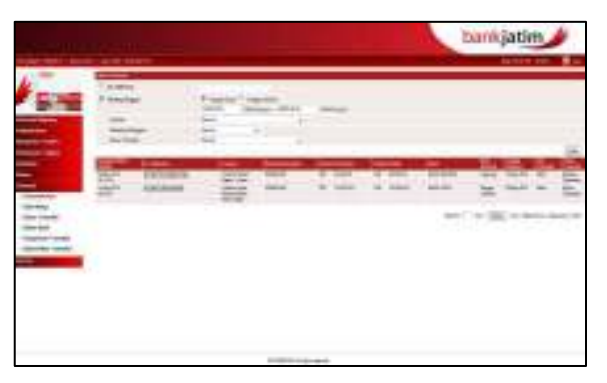

#### **Status Transaksi – Rentang Tanggal**

- 4. Pilih LAYANAN yang akan dicari, atau tanggal. pilih semua untuk melihat transaksi semua layanan.
- 5. Pilih **REKENING** yang akan dicari, atau pilih semua untuk melihat transaksi semua rekening.
- 6. Pilih **STATUS TRANSAKSI** yang akan dicari, atau pilih semua untuk melihat transaksi dengan smua status.
- 7. Untuk melihat **DETAIL STATUS TRANSAKSI** yang muncul, anda dapat klik nomor referensi pada list status transaksi yang muncul.
- 8. Anda dapat mengunduh **DETAIL TRANSAKSI** yang anda lihat dengan meng klik unduh

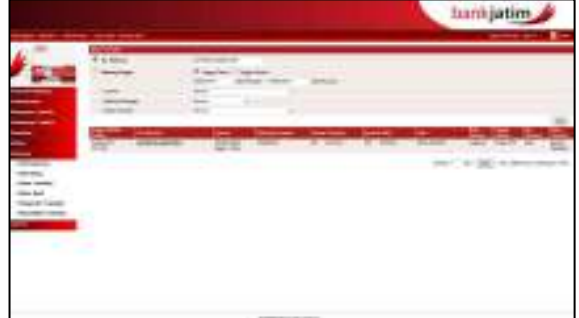

- 1. Untuk melihat **STATUS TANSAKSI**  berdasarkan rentang tanggal, klik tombol ceklist di depan rentang tanggal.
- 2. Pilih apakah pencarian yang dilakukan berdasarkan **TANGGAL DIBUATNYA TRANSAKSI**, atau berdasarkan **TANGGAL INTRUKSI DIJALANKANNYA TRANSAKSI**.
- 3. Pilih **RENTANG TANGGAL AWAL** dan **RENTANG TANGGAL AKHIR** pencarian status transaksi dengan mengklik kolom

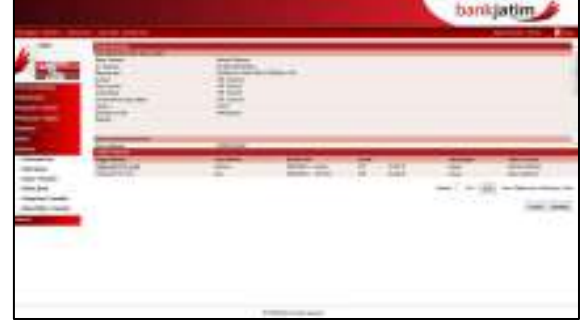

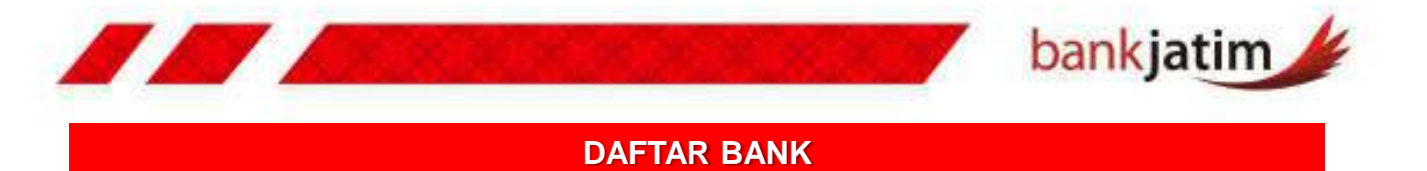

**Layanan** ini digunakan untuk melihat daftar bank di Indonesia, anda dapat melihat kode bank pada layanan ini, cara untuk melihat daftar bank :

# **Daftar Bank– Halaman 1**

- **1. LOGIN** kedalam Internet Banking Anda.
- 2. Pilih menu **INFORMASI.**
- 3. Kliik sub menu **DAFTAR BANK.**
- 4. Pilih "**NAMA BANK'** atau pilih **SEMUA** untuk melihat data semua bank.
- 5. Biarkan pilihan "**KOTA**" dengan status "**SEMUA'**
- 6. Klik **CARI** untuk melihat daftar Bank.
- 7. Klik **UNDUH** semua untuk mengunduh daftar Bank, terdapat dua pilihan format unduhan yaitu **EXCEL** dan **PDF**.

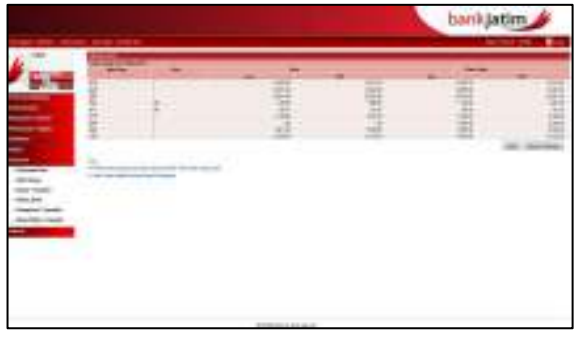

#### **BATAS WAKTU TRANSAKSI**

**Layanan** ini digunakan untuk melihat informasi batas waktu beroperasinya Internet Banking Bank Jatim, cara untuk melihat batas waktu transaksi :

#### **Batas Waktu Transaksi – Halaman 1**

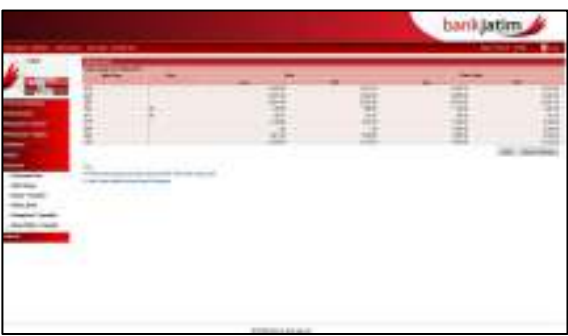

- **1. LOGIN** kedalam Internet Banking Anda.
- 2. Pilih menu **INFORMASI.**
- 3. Kliik sub menu **BATAS WAKTU TANSAKSI.**

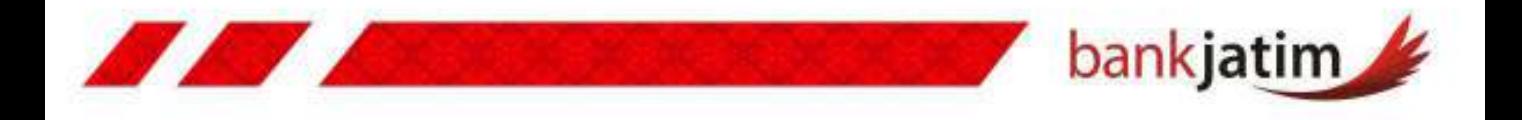

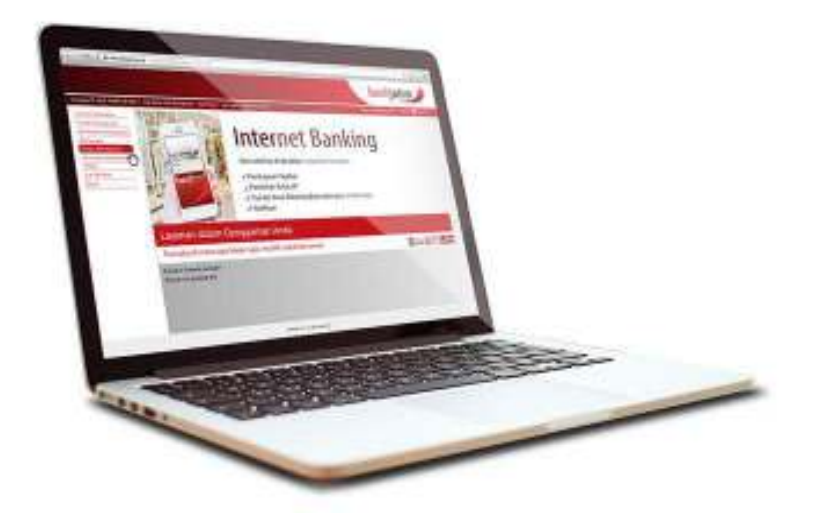

# **LAPORAN**

- **Aktifitas Non Finansial**
- **Aktifitas Finansial**

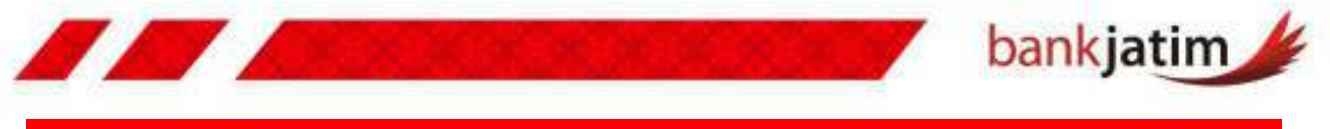

# **AKTIFITAS NON FINANSIAL**

**Layanan** ini digunakan untuk melihat laporan aktifitas non financial yang anda lakukan, cara untuk melihat aktifitas non financial:

### **Aktifitas Non Finansial – Halaman 1**

- **1. LOGIN** kedalam Internet Banking Anda.
- 2. Pilih menu **LAPORAN**
- 3. Kliik sub menu **AKTIFITAS NON FINANCIAL.**
- 4. Pilih **MENU** yang akan ditampilkan pada list yang tersedia.
- 5. Pilih **DARI TANGGAL** untuk menentukan rentang tanggal awal yang akan dicari pada kolom tanggal**.**
- 6. Pilih **SAMPAI TANGGAL** untuk menentukan rentang tanggal akhir yang akan dicari pada kolom tanggal
- 7. Pilih status aktifitas yang ditampilkan pada kolom pilihan, terdapat dua status yang ada, yaitu **SUKSES** dan **GAGAL**
- 8. Klik **CARI** untuk menampilkan informasi

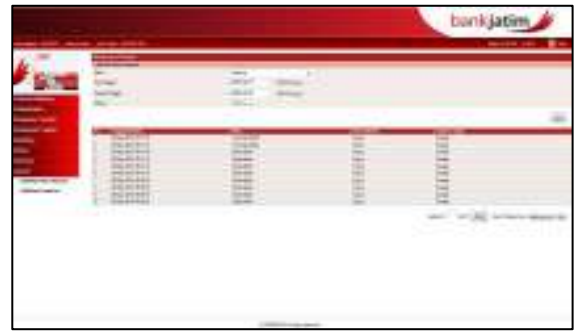

#### **AKTIFITAS FINANSIAL**

 **Layanan** ini digunakan untuk melihat laporan aktifitas financial yang anda lakukan, cara untuk melihat aktifitas non financial:

#### **Aktifitas Finansial – Halaman 1**

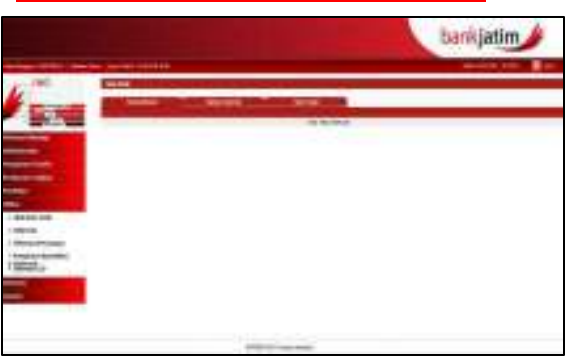

- **1. LOGIN** kedalam Internet Banking Anda.
- 2. Pilih menu **LAPORAN**
- 3. Kliik sub menu **AKTIFITAS FINANCIAL.**
- 4. Pilih **NOMOR REKENING** yang akan ditampilkan informasinya.
- 5. Pilih Menu pada list yang tersedia.
- 6. Pilih **DARI TANGGAL** untuk menentukan rentang tanggal awal yang akan dicari pada kolom tanggal**.**
- 7. Pilih **SAMPAI TANGGAL** untuk menentukan rentang tanggal akhir yang akan dicari pada kolom tanggal
- 8. Pilih status aktifitas yang ditampilkan pada kolom pilihan, terdapat dua status yang ada, yaitu **SUKSES** dan **GAGAL**
- 9. Klik **CARI** untuk menampilkan informasi

Buku Panduan Penggunaan

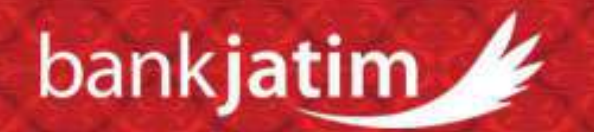

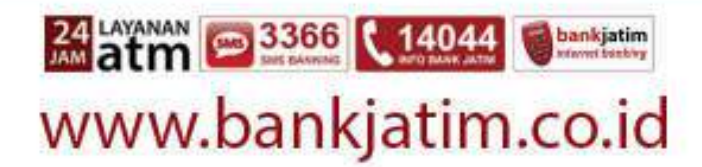